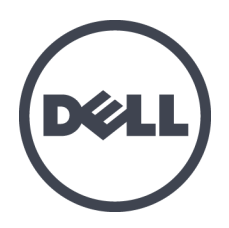

# **Dell EqualLogic PS6610** ストレージアレイ

インストールとセットアップガイド

バージョン1.0

規制モデルシリーズE11J

Copyright © 2016 Dell Inc. All rights reserved. 本製品は、米国 および国際著作権法、ならびに米国および 国際知的財産法で保護されています。Dell、およびデルのロゴは、米国および/ またはその他管轄区域にお けるDell Inc. の商標です。本書で使用されているその他すべての商標および名称は、各社の商標である場 合があります。

この文書の情報は、事前の通知なく変更されることがあります。

発行:2016 年 6 月

パーツナンバー: 95C47-JA-A01

目 次

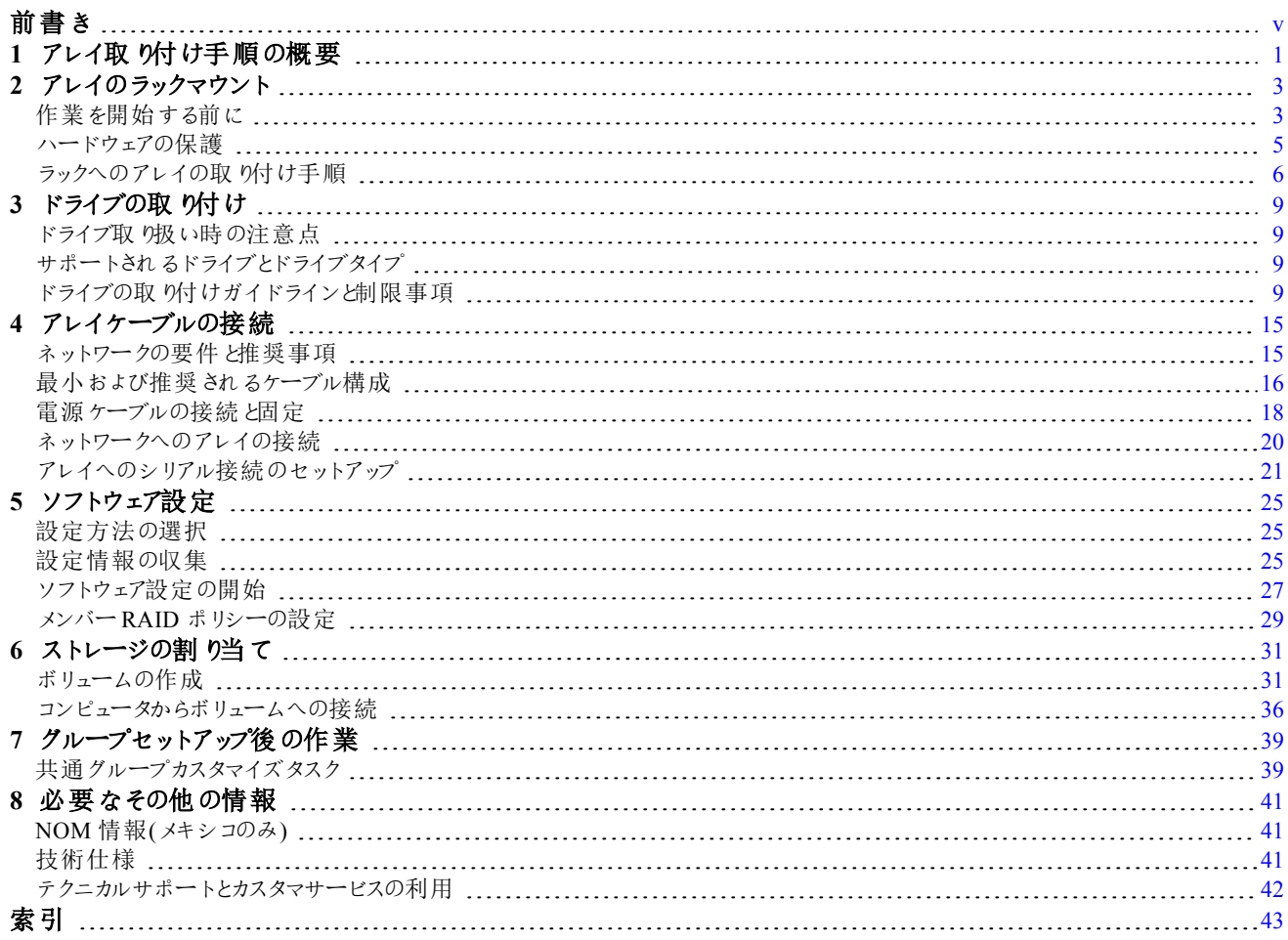

PS6610 インストールとセットアップガイド

# <span id="page-4-0"></span>前書き

本マニュアルは、Dell™ EqualLogic® PS6610 ストレージアレイハードウェアの取り付け、ソフトウェアの設定、 iSCSI SAN アレイの使用開始方法について説明しています。

PS Series のストレージアレイを1 台または複数台使用して、1 つのPS Series グループを作成できます。これ は、自己管理型のiSCSI ストレージエリアネットワーク(SAN)であり、スケールの大小にかかわらず、手頃な価 格で簡単に使用できます。

# 対象読者

本書は、アレイハードウェアの取り付けを担当する管理者が対象です。管理者に、ネットワークまたはストレー ジシステムにおける多くの経験は必ずしも必要ではありませんが、 そのような経験は次の内容を理解するため に役立ちます。

- 基本的なネットワークの概念
- 現在のネットワーク環境
- ユーザーのディスクストレージ要件
- RAID 構成
- ディスクストレージ管理

メモ**:** 本書では、一般的なネットワーク構成でPS Series アレイを使用する例を用いていますが、ネットワークの セットアップに関する説明は本書の範囲外になります。

# 関連マニュアル

FS Series アプライアンス、PS Series アレイ、グループ、ボリューム、アレイソフトウェア、およびホストソフトウェアの 詳細については、カスタマーサポートサイト[\(eqlsupport.dell.com](https://eqlsupport.dell.com/))のマニュアルページにログインしてください。

# **Dell EqualLogic** ストレージソリューション

Dell EqualLogic 製品および新しいリリースについての詳細は、Dell EqualLogic テックセンターサイト、 [delltechcenter.com/page/EqualLogic](http://delltechcenter.com/page/EqualLogic) にアクセスしてください。ここでは、記事、デモ、オンラインディスカッション、 および製品シリーズの利点に関する詳細を参照できます。

# <span id="page-4-1"></span>デルへのお問い合わせ

デルでは、オンラインまたは電話によるサポートとサービスのオプションを複数提供しています。サポートやサービ スの提供状況は国や製品ごとに異なり、国 / 地域によってはご利用いただけないサービスもございます。

米国またはカナダの場合、電話でのDell EqualLogic テクニカルサポートへのお問い合わせには 800-945-3355 におかけください。Dell EqualLogic サポート国際電話番号のリストについては、

[support.dell.com/support/topics/global.aspx/support/enterprise\\_support/en/equal\\_logic](http://www.support.dell.com/support/topics/global.aspx/support/enterprise_support/en/equal_logic) にアクセスしてください。こ のウェブサイトから、異なる国を選択することができます。インターネット接続が利用できない場合は、納品書、 出荷伝票、請求書、またはデルの製品カタログで連絡先をご確認ください。

EqualLogic カスタマサポートアカウントの登録、ウェブ経由でのサポートケースのログ、およびソフトウェアアップ デート、詳細マニュアル、リソースの入手には、次の手順に従ってください。

1. [eqlsupport.dell.com](http://eqlsupport.dell.com/)、または Dell 製品のマニュアルに記載されているデルサポートのURL にアクセスしま す。

- 2. 必要なサービスを選択します。Contact Us(お問い合わせ)をクリックするか、表示されているサービスのリスト から、デルサポートサービスを選択します。
- 3. E-メールまたは電話など、ご希望のお問い合わせ方法を選択します。

# オンラインサービス

[dell.com\(](http://www.dell.com/)または Dell 製品のマニュアルに示されているURL)にアクセスしていただくことによって、デル製品およ びサービスの詳細を閲覧することができます。

# 保証情報

アレイの保証書は同梱されています。保証の登録についての情報は、[onlineregister.com/dell](http://www.onlineregister.com/dell) にアクセスしてく ださい。

# 詳細情報

基本的なストレージアレイ情報、メンテナンス情報、およびトラブルシューティング情報については、お使いのPS Series アレイのハードウェアオーナーズマニュアルを参照してください。

# メモ、注意、警告

- ハードウェアおよびソフトウェアをより適切に使用するために役立つ重要な情報を示します。
- 手順に従わない場合、ハードウェア損傷やデータ消失の可能性があることを示しています。
- 物的損害、怪我、または死亡の原因となる可能性があることを示しています。

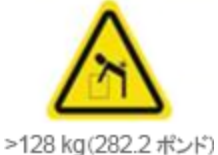

重量警告。完全構成済みのPS6610 エンクロージャの重量は最大 131 kg(288 ポンド) です。空のエンクロージャの重量は 64 kg(141 ポンド)です。エンクロージャを持ち上げる には、適切な方法を用いてください。

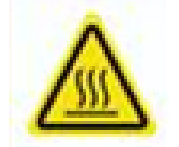

高温警告。エンクロージャ内の動作温度は、最大 60°C(140°F)になる場合がありま す。ドロワーを開いたり、キャリアを取り外すときは、注意してください。

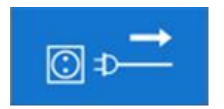

電気切断警告。続行する前に、エンクロージャに対するすべての電源供給接続を切 断する必要があることを示します。

# <span id="page-6-0"></span>**1** アレイ取り付け手順の概要

お使いのアレイをセットアップし、iSCSI SAN アレイの使用を開始するには、次の手順に従います。

- 1. アレイをラックに取り付けます。3 ページの「[アレイのラックマウント](#page-8-0)」を参照してください。
- 2. アレイを電源とネットワークに接続します。18 ページの「[電源ケーブルの接続と固定](#page-23-0)」および20 [ページの](#page-25-0) 「[ネットワークへのアレイの接続](#page-25-0)」を参照してください。
- 3. PS Series ソフトウェアを設定し、アレイを初期化してネットワーク上でアクセスできるようにします。25 [ページ](#page-30-0) の「[ソフトウェア設定](#page-30-0)」を参照してください。
- 4. アレイを最初のグループメンバーとして新規グループを作成するか、アレイを既存のグループに追加します。 メモ**:** グループを拡大すると、容量とパフォーマンスが自動的に向上します。25 ページの「[設定方法の選択](#page-30-1)」 を参照してください。
- 5. iSCSI SAN アレイの使用を開始します。ボリュームを作成することによって、ユーザーとアプリケーションにグ ループの記憶容量を割り当てます。ボリュームは、ネットワーク上では iSCSI ターゲットとして表示されます。 コンピュータの iSCSI イニシエータを使用して、ボリュームに接続します。ボリュームに接続すると、そのボ リュームは通常のディスクとしてコンピュータで認識されます。31 ページの「[ストレージの割り当て](#page-36-0)」を参照して ください。

使用を開始したら、グループをカスタマイズして、より高度な機能を使用できます。39 ページの「[グループセット](#page-44-0) [アップ後の作業](#page-44-0)」を参照してください。

# <span id="page-8-0"></span>**2** アレイのラックマウント

適切な動作のため、ラックに PS Series ストレージアレイを正しく取り付ける必要があります。本項では、一般的 な静電気対策、安全性、ネットワーク、およびPS Series アレイの取り付け情報を説明します。

アレイをラックに取り付けたら、第4[章に](#page-20-0)説明されているように、電源ケーブルとネットワークケーブルを接続しま す。

# <span id="page-8-1"></span>作業を開始する前に

アレイを取り付ける前に、以下の注意事項に従ってください。

- Dell™ EqualLogic® カスタマーサポートアカウントに登録します。カスタマーサービスアカウントをお持ちでな い場合は、[eqlsupport.dell.com](http://eqlsupport.dell.com/) にアクセスしてアカウントを作成してください。
- サポートサイトからリリースノートをダウンロードしてお読みください。『PSSeries Storage Arrays Release Notes』(PS Series ストレージアレイリリースノート)には、最新の製品情報が記載されています。
- 取 り付けの安全に関する注意事項を読みます。3ページの「取 り付けの安全に関する注意」を参照してく ださい。
- お使いのラックがラック要件を満たしていることを確認します。4 ページの「[ラック要件](#page-9-0) 」を参照してください。
- アレイと取り付け位置が環境要件を満たしていることを確認します。4 ページの「[環境要件](#page-9-1)」を参照してくだ さい。
- レールキットの梱包を解き、必要なパーツと工具がすべて揃っていることを確認します。レールキットはアレイ の配送ボックスに収められています。工具は、お客様がお使いのものをご用意ください。5[ページの](#page-10-1)「配送 [ボックスの内容と必要なハードウェア](#page-10-1)」を参照してください。

# <span id="page-8-2"></span>取り付けの安全に関する注意

<span id="page-8-3"></span>以下の安全に関する注意に従ってください。

- デルでは、ラックへのアレイの取り付けは、ラック取り付けの経験のある方のみが作業されることをお勧めしま す。
- 配送ボックスからのアレイシャーシの持ち上げ、およびラック内への取り付けは、少なくとお3人以上で行う必 要があります。空のシャーシの重量は約 64 kg(141 ポンド)です。
- アレイがラックにしっかりと取り付けられるまでは、ドライブを取り付けないでください。載荷されたアレイは、特 別なリフト装置なしで取り扱うには重すぎます。
- 静電気放出による損傷を防ぐため、アレイが常に完全にアースされていることを確認します。
- アレイハードウェアを取り扱う場合は、静電気防止用のリストバンド(同梱されていません)、または同様の 保護用具を使用してください。

エンクロージャはラック内に取り付ける必要があります 。エンクロージャの取り付け時には、次の安全要件を考 慮する必要があります。

- ラックの構造は、取り付けられたエンクロージャの総重量をサポートし、その設計には取り付け時や通常使 用時にラックが傾いたり、押し倒されたりすることを防ぐ固定機能が組み込まれているようにしてください。
- エンクロージャをラックに取り付けるときはラックの下段から上段、取り外すときはラックの上段から下段の順 序で行ってください。
- ラックが倒れる危険を回避するため、ラックから引き出すエンクロージャは、一度につき1 台のみにしてくださ  $\iota$
- システムは、低圧の背面排気装置を装備した状態で操作する必要があります(ラックドアと障害物によって 生じる背圧は、5 パスカル[0.5mm ウォーターゲージ] を超過しないようにしてください)。
- ラックの設計には、ユニットの最大動作環境温度(35°C)を考慮する必要があります。
- ラックには、安全な配電装置を使用するようにしてください。ラックはユニットに過電流保護を提供し、ラック に取り付けられたユニット総数による過電流状態を避ける必要があります。以上の注意事項へ対応する 際は、ネームプレートに表示されている電力消費定格を考慮してください。
- 配電システムは、ラック内の各ユニットに確実な接地を提供する必要もあります。

<span id="page-9-0"></span>メモ**:** このシステムは、アクセスが制限されている場所での使用を対象とするものです。

# ラック要件

ラックおよびラックの取り付けは次の要件を満たす必要があります。

- 業界標準の19インチIEC60297規格に準拠した、ユニバーサルピッチの角穴またはネジなし丸穴の4ポ ストラックを使用する。
- ラック(アレイが取り付けられている状態)が[ulstandardsinfonet.ul.com/scopes/scopes.asp?fn=60950-1.html](http://ulstandardsinfonet.ul.com/scopes/scopes.asp?fn=60950-1.html) に あるUL 60950-1 およびIEC 60950-1 の安全要件を満たしている。
- ラック(およびその下の床)の定格が少なくとも静荷重 680 kg(1500 ポンド)以上である。

メモ**:** 定格荷重 680 kg(1500 lb)のラックが完全搭載されたアレイを最大 5 台サポートする。 定格荷重 1135 kg(2500 lb)のラックが完全搭載されたアレイを最大 8 台サポートする。

- ラックの前面から背面までの最小奥行きが1070mm(42 インチ)である。
- ラックをさらに安定させるため、床に固定されている。
- アレイはラックの下から順に設置する。PS6610 アレイは、ラックの最下段に取り付けるようにしてください。
- アレイをシェルフに取り付ける。このアレイは、総重量と全長寸法から、フランジを使用した取り付けには適 していません。
- アレイの前面ベゼルに対応するため、ラックドアとアレイ前面の間には、少なくとも4.1 cm(1.6 インチ)の隙間 をあけるようにする。
- アレイを水平に取り付ける。水平に設置しない場合、アレイの保証およびサポート契約が無効になりま す。

# <span id="page-9-1"></span>環境要件

<span id="page-9-2"></span>ラックの設置場所は、以下の環境要件を満たしている必要があります。

- 電源から200~240V AC の電圧を供給できる。
- 電源の過負荷保護が十分に行われている。
	- 北米では、20 A 以下の二極式による過負荷保護装置(UL489 規格準拠のサーキットブレーカ)が装 備された電源に接続します。
	- ヨーロッパでは、過電流保護に20 A 以下のデバイス(IEC 回路ブレーカ)を使用する必要があります。
- <span id="page-9-3"></span>• アレイの前後に通気を保つための十分なスペースが確保されている。
- 環境が41 ページの「[技術仕様](#page-46-2)」にリストされている要件をすべてサポートしている。

# <span id="page-10-0"></span>ハードウェアの保護

<span id="page-10-4"></span><span id="page-10-2"></span>ハードウェアを取り扱う時は、静電気防止用リストバンド(付属していません)または同等の物を使用して、静 電気からPS Series を保護してください。リストバンドを使用する際は、次の手順に従います。 1. コイルコードのスチール製のスナップをゴムバンドの留め金具に接続します。[図](#page-10-2) 1 を参照してください。

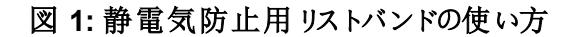

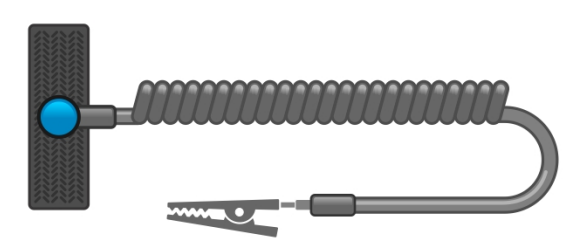

- 2. バンドを手首にしっかりと巻きつけます。
- 3. バンドを接地します。バナナコネクタを対応する接地ソケットに差し込むか、対応するワニロクリップに挟ん でそのクリップを接地 デバイスに接続します。 適切なアースの例としては、ESD マットまたは接地されている 機器の金属フレームがあります。

# <span id="page-10-1"></span>配送 ボックスの内容と必要なハードウェア

[表](#page-10-3) 1 で説明されているアイテムが配送ボックス内にすべて入っていることを確認してください。お使いの環境に 特有で、配送ボックスに含まれていないハードウェアは、別途用意する必要があります。[表](#page-11-1)2を参照してくださ い。

<span id="page-10-3"></span>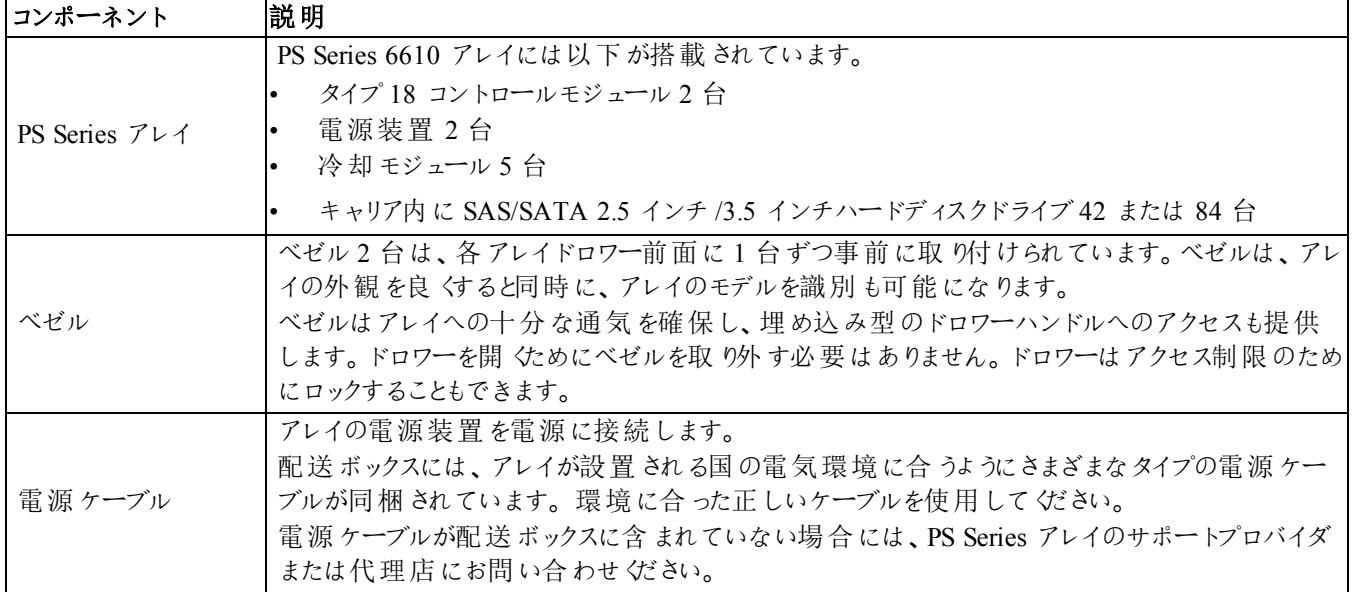

### <span id="page-10-5"></span>表 **1:** 配送ボックスの内容

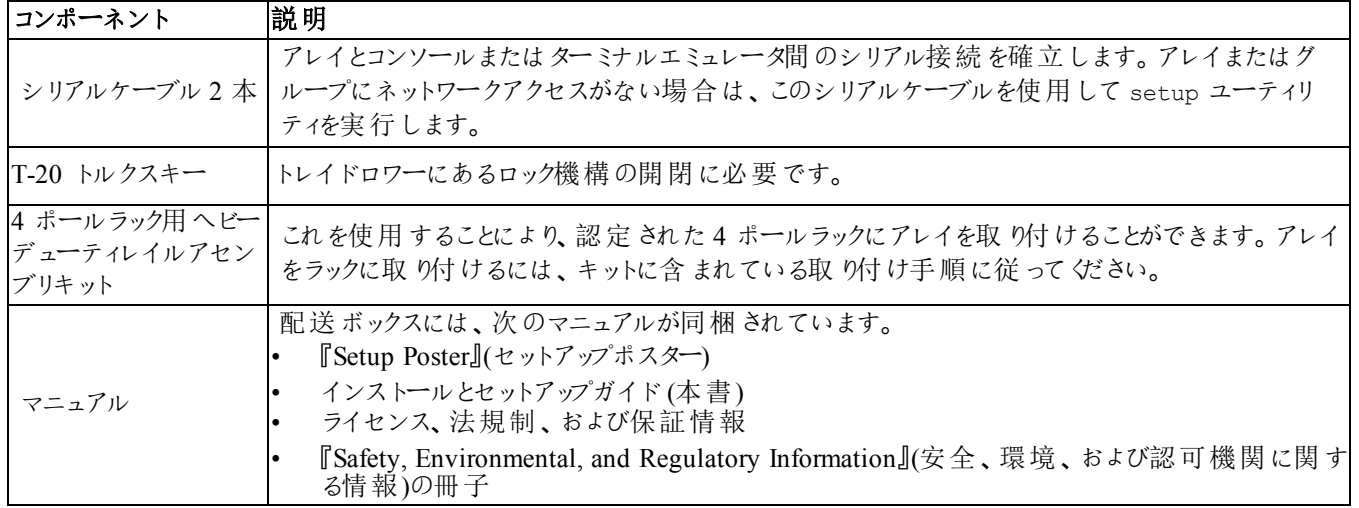

<span id="page-11-3"></span><span id="page-11-1"></span>コンポーネント |説 明 標準 19 インチ4 ポ ストラック コンピューティング環境にあるアレイやその他ハードウェアへの容易なアクセスを提供します。 10/100Mbps イーサ ネットケーブル 専用の管理ネットワークに使用します。アレイの管理ポートを10/100Mbps のネットワークスイッ チに接続します。RJ-45 コネクタ付きのカテゴリ5E またはカテゴリ6 のケーブルを使用します。カ テゴリ5 ケーブルを使用することもできますが、そのケーブルが IA/EIA TSB95 規格に準拠する 場合に限ります。 ネットワークスイッチ デバイス(アレイ)をネットワークに接続します。複数のスイッチをお勧めします。スイッチは、 10GBASE-T ポートを使用するための 10GBASE-T インタフェース、または SFP+ ポートを使用す るための SFP+ スイッチを提供します。 CAT6 または CAT6A ケーブル 10GBASE-T ポートについては、最長 55 メートルの場合はカテゴリ6(またはそれ以上)ケーブル を使用してください。100 メートル以下にはカテゴリ6A ケーブルを使用してください。

<span id="page-11-4"></span>

|  | 表 2: その他のハードウェア(同梱されないもの) |  |  |
|--|---------------------------|--|--|
|--|---------------------------|--|--|

# オプションのハードウェア

光学 または銅線ケー

<span id="page-11-2"></span>ブル

オプションとして、無停電電源装置(UPS)を使用して可用性の高い電源をアレイに提供することができます。 各 UPS(付属していません)は、別の回路に接続され、十分な時間正しいタイプの電圧を提供できる必要があ ります。

SFP+ ポートには、光学ケーブルまたは銅線 SFP+ ケーブルを使用してください。

# <span id="page-11-0"></span>ラックへのアレイの取り付け手順

アレイをラックに取り付けるには、次の手順を実行します。

- 1. マウントレールをラックのどこに取り付けるかを決めます。
- 2. マウントレールをラックに取り付けます。
- 3. シャーシをレール上にスライドさせます。
- 4. 取り付けレールの前面にシャーシを取り付けます。
- 5. 背面ホールドダウンブラケットをシャーシに取り付けます。

# <span id="page-12-1"></span>ラックの準備

ラック内にシャーシ用の充分なスペースがあることを確認します。標準的なラックの場合、5U シャーシには 15 穴分の幅があります。

シェルフとレールは、レールキットに付属の安全上の注意事項およびラックへの取り付け手順に従ってラックに取 り付けてださい。[図](#page-12-0) 2 を参照してください。

注意**:** PS6610 は、総重量と全長寸法から、フランジを使用した取り付けには適していません。ドライブドロワー 内に何もない状態での取り付けには、少なくとも3 名が必要です。

<span id="page-12-0"></span>密閉型ラックアセンブリ、またはマルチユニットラックアセンブリに取り付けた場合、ラック環境の動作温度が室内 の環境温度を上回ることがあります。このため、アレイは 41 ページの「[技術仕様](#page-46-2)」に記載されている最大温度 に適合する環境に取り付けるようにしてください。

#### 図 **2:** マウントレールのラックへの取り付け

### <span id="page-12-2"></span>ラックへのアレイの取り付け

注意**:** アレイのシャーシを持ち上げる際には注意が必要です。ドライブドロワー内に何もない状態での取り付 けには、少なくとも3 名が必要です。

- 1. 誰かの手を借りて、アレイを水平に保ちながら持ち上げ、アレイがしっかりと収まるまで取り付けレールにアレ イを挿入します。
- 2. アレイの背面が背面ホールドダウンブラケットを通過するまで、アレイをレールに沿ってスライドさせます。
- 3. アレイ前部にある固定ファスナーが、取り付けレール前部のネジ穴と揃っていることを確認した上で、固定 ファスナーをレールに手動で固定します。蝶ネジをきつく締めすぎないようにしてください。
- 4. 背面側で、ホールドダウンブラケットをシャーシにネジで固定します。

# <span id="page-14-0"></span>**3** ドライブの取り付け

# <span id="page-14-1"></span>ドライブ取り扱い時の注意点

<span id="page-14-4"></span>ハードドライブを取り扱う時は、次の予防措置を行ってください。

- ドライブを静電気放出から保護してください。 ドライブの取り扱い時には、静電気防止用リストバンドを着 用してください。5ページの「[ハードウェアの保護](#page-10-0)」を参照してください。
- ドライブは正しく保管してください。交換用ドライブは、配送時の梱包材に梱包された状態で保管してくだ さい。ドライブを積み重ねたり、ドライブの上に物を置かないでください。
- ドライブは慎重に取り扱ってください。ドライブは、キャリアのプラスティック部分またはハンドル部分のみを 持って持ち上げてください。ドライブを落としたり、衝撃を与えたり、スロットに無理に押し込んだりしないでく ださい。
- 交換用ドライブは取り付ける前に室温に戻してください。(新しい交換用ドライブをアレイに取り付ける前 に、室内にドライブを一晩置いておくなど。)
- ドライブはキャリアから取り外さないでください。ドライブを取り外すと、保証およびサポート契約が無効にな ります。
- 梱包材は保存しておいてください。故障したドライブをアレイサポートプロバイダに送る際には、交換用ドラ イブ配送に使用された梱包材を使用してください。承認されていない梱包でドライブを発送すると、保証 が無効になる場合があります。

# <span id="page-14-2"></span>サポートされるドライブとドライブタイプ

お使いの構成に応じて、このアレイは内部ドライブベイで42 または 84 台の2.5 インチまたは 3.5 インチSAS、 NL-SAS、およびSSD ドライブをサポートします。

ドライブは、ドライブキャリアを介してミッドプレーンおよびバックプレーンに接続され、ホットスワップが可能です。

ドライブは、特定のアレイモデルに適合する形状のキャリア内にあり、他のDell 製アレイや Dell 製ではないアレ イには取り付けられません。

メモ**:** デルは、特別要件を満たし、テストされたハードドライブをEqualLogic ストレージシステムに使用し、これ らのドライブに対してのみハードドライブ品質とファームウェアを管理します。このため、PS Series アレイではデル 提供のハードドライブのみがサポートされます。未承認ハードドライブをPS6610 アレイで使用しても正常に動 作しません。

# <span id="page-14-3"></span>ドライブの取り付けガイドラインと制限事項

アレイの最適動作を確保するためには、ディスクドライブを正しく取り付けて、ディスクドライブのパフォーマンスを 維持することが非常に重要です。

ドライブ構成は、半搭載アレイ(ドライブ42 個)と完全搭載アレイ(ドライブ84 個)の2 通りのみがサポートされて います。

警告: 半搭載アレイでは、次に説明するとおり、ドライブをアレイドロワー両方の特定の列に取り付ける必要が あります。完全搭載のハイブリッドアレイでは、次に説明する通り、SSD を特定の列に取り付ける必要がありま す。

ディスクドライブの取り付け時には、次の制限事項が適用されます。

- 42 台のドライブを取り付けるときは、上部ドロワーには HD の完全な列が2 列(スロット0~27)、下部ドロ ワーには HD の完全な列が1 列(スロット42~55)必要です。10 ページの「[ディスクドライブスロット番号](#page-15-0)」を 参照してください。
- 84 台のドライブを取り付けるときは、14 台のSSD と70 台の回転式ドライブ(HD)限定の組み合わせによる オプションのハイブリッド構成も購入いただけます。ハイブリッドアレイでは、14 台のSSD を上部ドロワーの 最前列(スロット位置 0~13)に挿入する必要があります。SSD とHD の割合は変更できません。10[ページ](#page-15-0) の「[ディスクドライブスロット番号](#page-15-0)」を参照してください。
- ドライブを取り付ける列には空のドライブスロットがないようにしてください。 空のディスクスロットがある状態で アレイを稼動させた場合、保証およびサポート契約が無効になります。

### <span id="page-15-1"></span>ディスクドライブドロワーを開く

ディスクドライブドロワーを開くには、以下の手順を実行します。

メモ**:** ドロワーを開くためにベゼルを取り外す必要はありません。ドロワーがロックされている場合、T-20 トルクス キー(同梱)を使用してドロワーのロックを解除してから、次の手順に進みます。

- 1. アレイシャーシの真正面に立ちます。
- 2. 前面ベゼルの埋め込み型ハンドル部分それぞれに手を差し込みます。
- 3. ハンドルを内側方向(ユニット中心向きに)に回してロック機構を解除し、ドロワーを手前に引き出します。

メモ**:** ベゼルをシャーシから取り出したら、それ以上ハンドルを握っておく必要はありません。

4. ドロワーを外向きに引っ張り、完全に開きます。完全に開いた状態になると、ドロワーは自動的にロックし ます。

注意**:** ドライブの保守作業時には、ドロワーが完全に開いており、所定の位置にロックされていることを常に確 認してください。

### ディスクドライブドロワーを閉じる

ディスクドライブドロワーを閉じるには、以下の手順を実行します。

- 1. 開いたドロワーの真正面に立ちます。
- 2. ドロワー両側のランナー沿いの中ほどにある2 つのロックリリースボタンを見つけます。
- 3. ロックリリースボタンを内側に向かって押し、体全体を使って、ロックが解除されるまでドロワーをシャーシに向 かって押し入れます。
- 4. 前面ベゼルに手を置いて、ベゼルとシャーシが平らに揃い、前面ドロワーのロックがはめ込まれるまで、引き 続きドロワーをシャーシ内に押し入れます。
- <span id="page-15-0"></span>警告**:** ドロワーを閉じるときは、シャーシから指を離してください。

# ディスクドライブスロット番号

上部 ドロワーのディスクドライブスロットには、[表](#page-16-0) 3 にある説 明 どおりに番 号 が付 けられています。下部 ドロワーのディスクドライブスロットには、[表](#page-16-1)4にある説明どおりに番号が付けられています。

#### 表 **3:** 上部ドロワードライブ番号

<span id="page-16-0"></span>

| 28 | 29     | 30 | 31 | 32 <sub>2</sub> | 33 <sub>3</sub> | 34 | 35 <sub>5</sub> | 36 | 37 | 38 | 39 | 40 | 41 |
|----|--------|----|----|-----------------|-----------------|----|-----------------|----|----|----|----|----|----|
| 14 | 15     | 16 | 17 | 18              | 19              | 20 | 21              | 22 | 23 | 24 | 25 | 26 | 27 |
| 0  |        | າ  | 3  | 4               | 5               | 6  |                 | 8  | 9  | 10 |    | 12 | 13 |
|    | ドロワー前面 |    |    |                 |                 |    |                 |    |    |    |    |    |    |

表 **4:** 下部ドロワードライブ番号

<span id="page-16-1"></span>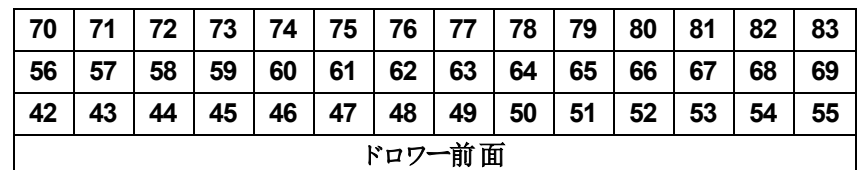

# ディスクドライブの取り付けと取り外し

シャーシドロワー内へのハードドライブの正しい挿入と装着は、アレイの正常動作のために不可欠です。適切 な冷却のため、故障したドライブユニットは、交換できるまで装着したままにしておきます。

メモ**:** ドライブを取り扱う際は、常に静電気防止用具を着用するようにしてください。5 ページの「[ハードウェアの](#page-10-0) [保護](#page-10-0)」を参照してください。

# ディスクドライブの取り付け

3.5 インチドライブと2.5 インチドライブはあらかじめキャリア(DDIC)内に構成されており、大きい矢印がシャーシ の背面を向いた状態で開いたドロワーの上部に垂直に取り付けられています。

メモ**:** ドライブは、開いたドロワーの横側から作業すると簡単に取り付けることができます。

- 1. ドライブのキャリア部分を持って、ドライブのほぼ全体をスロットに挿入します。
- 2. 両手(親指と人差し指)で、下向きにしっかりと均等に圧力をかけてキャリアに押し下げます([図](#page-17-0)3参照)。
- 3. 下向きに押さえたまま、中央のリリースボタンがカチッとはまるまで、ドライブキャリアのトッププレートをドロワー の背面に向けてスライドさせます。([図](#page-17-1)4を参照)。

メモ**:** ドライブが装着されているように見えても完全に定位置に収まっていない場合があり、その結果、ドライブ が自然に外れてしまう原因になります。ドライブの挿入後、キャリア中央のリリースボタンを確認してください。ド ライブが正しい位置に完全にロックされていない場合、矢印ボタンの下に黄色の線が見えます。黄色の線が見 える場合は、ドライブを取り外して、正しく取り付け直してください。

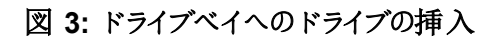

<span id="page-17-0"></span>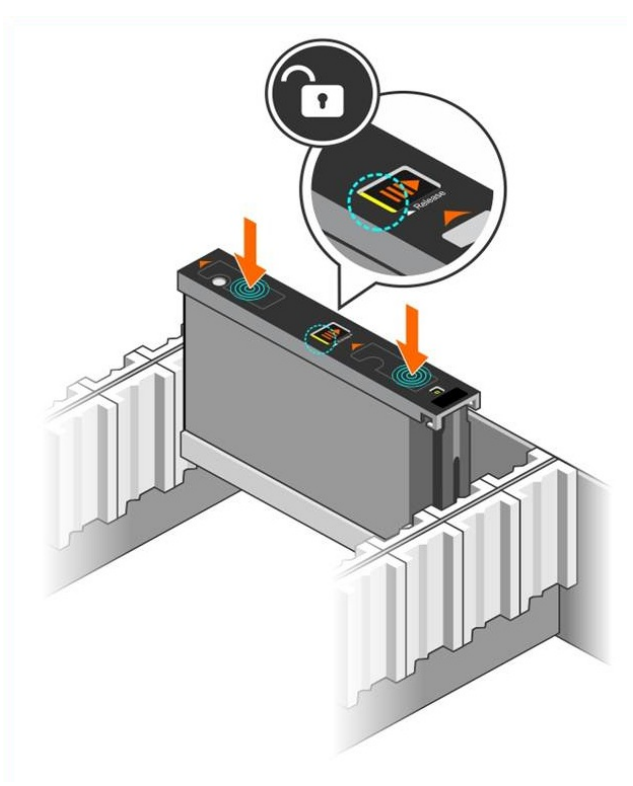

図 **4:** ドライブベイへのドライブの固定

<span id="page-17-1"></span>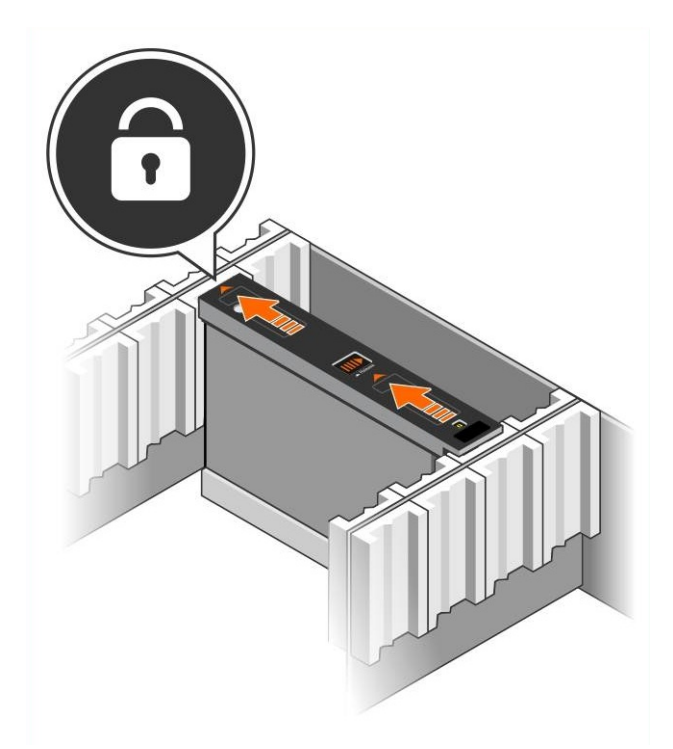

<span id="page-18-1"></span>4. DDIC 上部のLED を調べて、新しいドライブが動作可能であることを確認します。(橙色のLED はドライ ブが正しく機能していることを示します。)さらに、GUI メンバーディスクウィンドウおよびCLI のmember select show disks コマンドの出力で、システム内のすべてのドライブのステータスを確認することができま す。

# ディスクドライブの取り外し

メモ**:** ドライブは、開いたドロワーの横側から作業すると簡単に取り外すことができます。

- 1. 両手を使って、ドライブキャリアの上面を下向きにしっかりと押し下げます。
- 2. 下向きに押さえたまま、指を一本使ってキャリア中央のリリースボタンを矢印の方向に押します([図](#page-18-0) 5の付 記 1)。ドライブラッチが開き、アレイからドライブが一部が出てきます。

<span id="page-18-2"></span>注意**:**回転中のドライブを取り外すときは、ドライブベイから完全に取り外す前に、スピンダウンが終わるまで 数分間待ちます。

<span id="page-18-0"></span>3. ドライブベイから完全に外れるまで、ドライブをキャリアごと引き出します。

### 図 **5:** ディスクドライブの取り外し

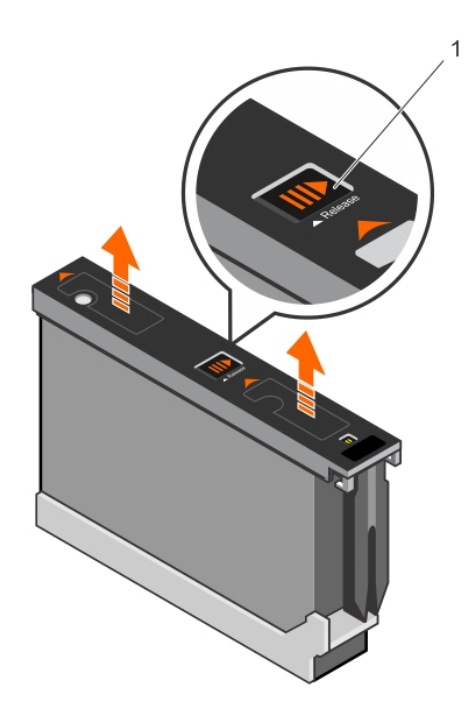

# <span id="page-20-0"></span>**4** アレイケーブルの接続

アレイをラックに取り付けた後は、ネットワークケーブルと電源ケーブル(オプションでシリアルケーブル)を接続する 必要があります。

まず初めに、16ページの「[最小および推奨されるケーブル構成](#page-21-0)」でネットワークに関する推奨事項を確認しま す。

次のリストでは、アレイを電源およびネットワークに接続するための一般的な手順を説明しています。

- 1. 電源ケーブルを接続します このとき、アレイに電源を入れないでください。18ページの「[電源ケーブルの接](#page-23-0) 統と固定」を参照してください。
- 2. アレイをネットワークに接続します。20ページの「[ネットワークへのアレイの接続](#page-25-0)」を参照してください。
- 3. アレイの電源を入れます。20 ページの「[アレイへの電源投入](#page-25-1)」を参照してください。

次の項では、これらの手順を詳しく説明します。これらの手順を完了したら、25 ページの「[ソフトウェア設定](#page-30-0)」を 参照してください。

# <span id="page-20-1"></span>ネットワークの要件と推奨事項

<span id="page-20-3"></span>PS Series アレイの最小限のネットワーク構成は、各コントロールモジュール上のEthernet 0 とネットワークスイッチ に接続されたコンピュータ間で構成されます。パフォーマンスと可用性を高めるには、アレイに複数のネットワーク インタフェースを設定し、それらを複数のスイッチに接続します。

ネットワークについての推奨事項は、[表](#page-20-2)5に記載されています。また、適切なネットワーク構成についての一般 的な規則もすべてPS Series アレイに当てはまります。ネットワーク要件の詳細に関しては、 [en.community.dell.com/techcenter/storage/w/wiki/2639.equallogic-configuration-guide.aspx](http://en.community.dell.com/techcenter/storage/w/wiki/2639.equallogic-configuration-guide.aspx)でDell TechCenter ウェブサイトの『Dell EqualLogic Configuration Guide』(Dell EqualLogic 設定ガイド)を参照してください。

<span id="page-20-2"></span>一般的なネットワーク構成の説明は、このマニュアルの範囲外となります。

| 推奨事項                           | 説明                                                                                                    |
|--------------------------------|----------------------------------------------------------------------------------------------------|
| スイッチド 10GbE ネットワーク             | アレイとコンピュータをスイッチドネットワークに接続し、コンピュータとアレイ<br>間 のすべてのネットワーク接続 が 10GbE であることを確認 します。<br>光学 SFP+ プラグインモジュール付き光学ケーブル、または内蔵 SFP+ モ<br>ジュール付 き銅線 ケーブルを使用します。10GBASE-T の最低要件は<br>CAT6 ですが、CAT6A をお勧めします。<br>10GBASE-T ポートを使用するための 10GBASE-T インタフェース付きス<br>イッチまたは SFP+ ポートを使用 するための SFP+ スイッチが必要です。                                                      |
| 異なるネットワークスイッチへの複数のネット<br>ワーク接続 | 帯域幅と可用性を向上させるには、各コントロールモジュールを2つの<br>異なるスイッチに接続します。<br>スイッチは、スイッチ間リンクを使用して、またはスタッキング機能により接<br>続 する必 要 があります。これ らのリンクには、iSCSI トラフィックを処 理 する<br>ために十分な帯域幅が必要です。スイッチ間リンクのサイズ調整の推奨<br>事項は『EqualLogic Configuration Guide』(EqualLogic 構成ガイド)で<br>確認して従さい。<br>ネットワークインタフェースの接続後、Group Manager の GUI または CLI<br>を使用して、IP アドレス、ネットマスク、ゲートウェイアドレスを各インタ |

<span id="page-20-6"></span><span id="page-20-5"></span><span id="page-20-4"></span>表 **5:** ネットワークについての推奨事項

<span id="page-21-4"></span><span id="page-21-1"></span>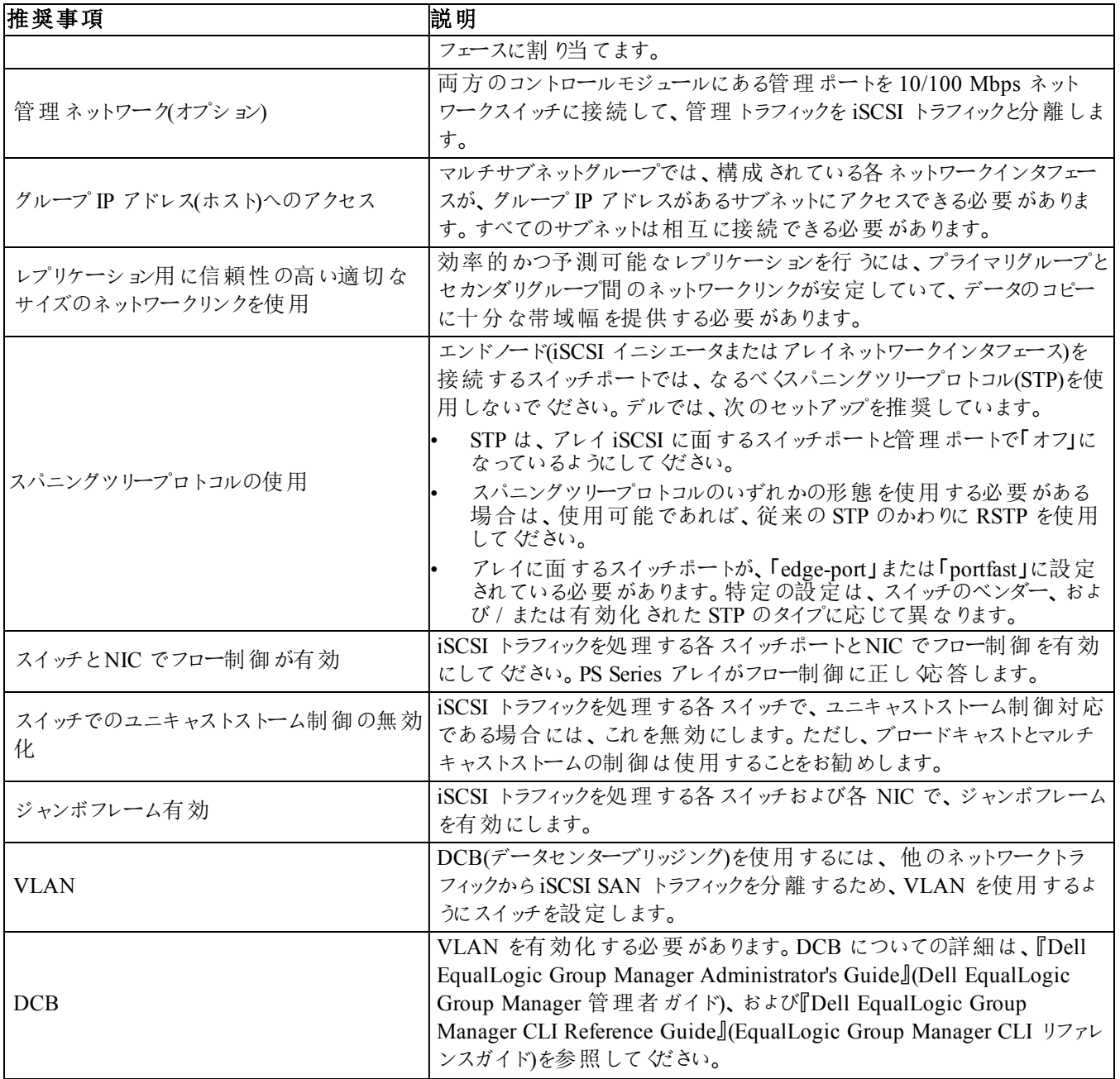

# <span id="page-21-6"></span><span id="page-21-5"></span><span id="page-21-3"></span><span id="page-21-2"></span><span id="page-21-0"></span>最小および推奨されるケーブル構成

デュアルコントロールモジュールアレイの場合、最小構成として、ネットワークケーブルを両方のコントロールモ ジュールのEthernet 0 に接続し、次にケーブルをネットワークスイッチに接続します。17 ページの「[最小ネットワー](#page-22-0) [ク構成](#page-22-0)」を参照してください。

高パフォーマンスと可用性を確保するための推奨構成は、Ethernet 0 およびEthernet 1 の接続を複数のネット ワークスイッチに分散する構成になります。18 ページの「[推奨ネットワーク構成](#page-23-1)」を参照してください。

<span id="page-21-7"></span>スイッチは、iSCSI トラフィックに対処できるように、十分な帯域幅を持つインタースイッチリンクで、またはスタック 機能によって接続する必要があります。可能な限り、スタック構成を使用することをお勧めします。

<span id="page-22-0"></span>メモ**:** [図](#page-22-0) 6 および[図](#page-23-1) 7 には RJ45 コネクタが示されていますが、その代わりとしてSFP+ コネクタを使用することも できます。デルでは、RJ45 とSFP+ コネクタの同時使用は推奨しません。

図 **6:** 最小ネットワーク構成

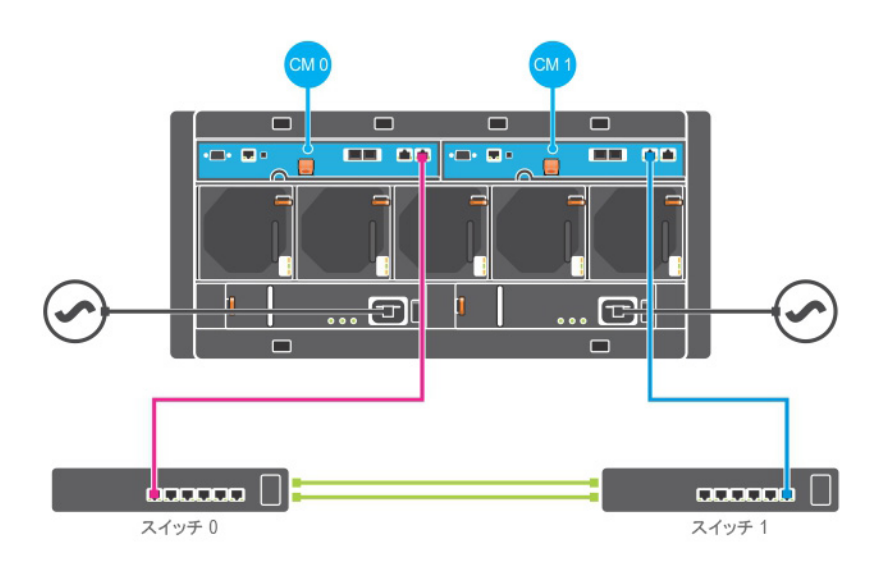

<span id="page-23-1"></span>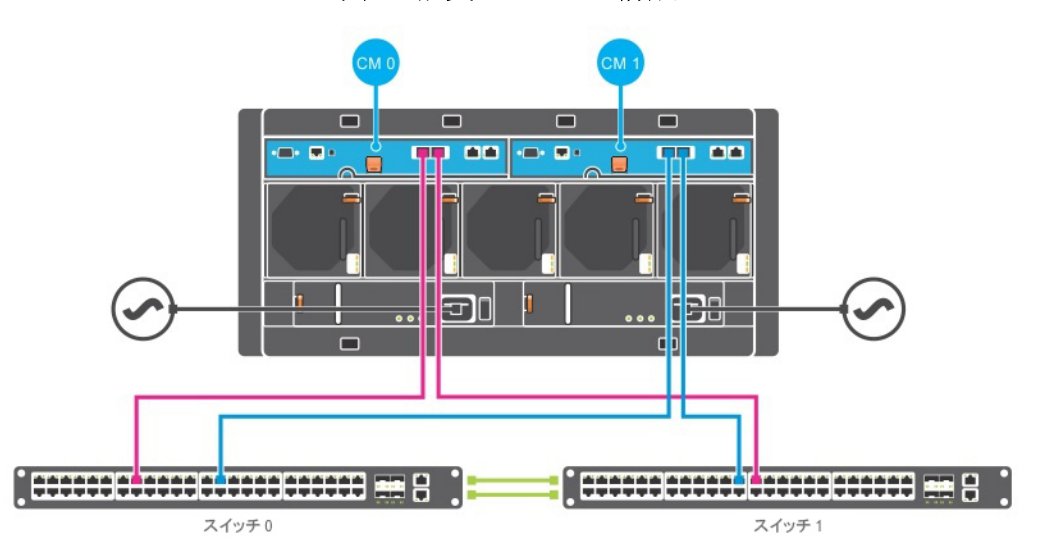

図 **7:** 推奨ネットワーク構成

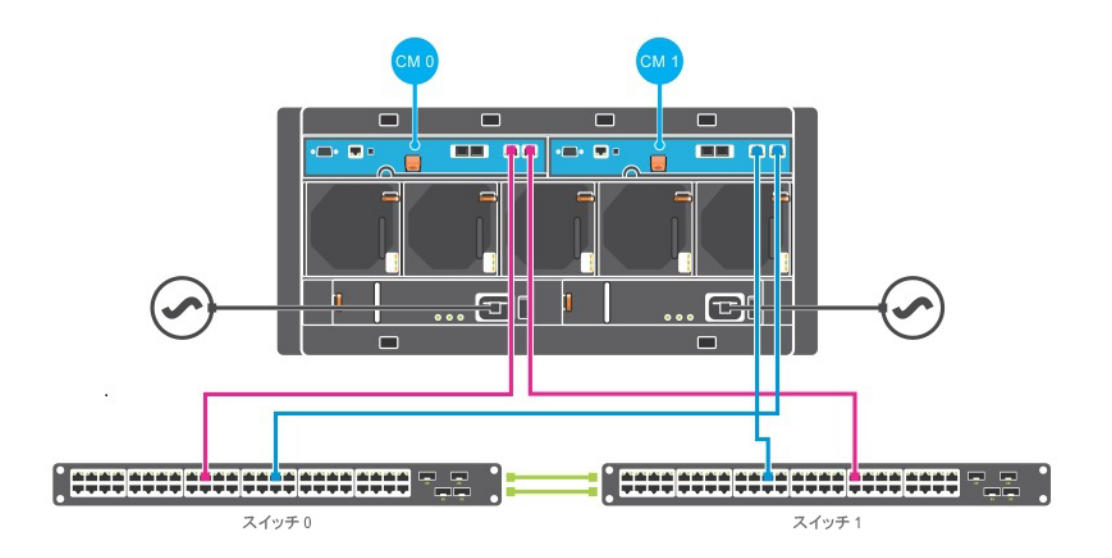

# <span id="page-23-0"></span>電源ケーブルの接続と固定

アレイに同梱されている電源ケーブルを取り出します。アレイに電源ケーブルが同梱されていなかった場合は、 電源ケーブルについてPS Series サポートプロバイダまたは代理店にお問い合わせください。

- 1. 電源ケーブルを接続する前に、電源スイッチがオフの位置になっていることを確認してください。
- 2. [図](#page-24-0) 8 に示すように、電源ケーブルを電源に接続します。
- 3. [図](#page-24-1) 9 に示すように、電源ケーブルをシステムに固定します。
	- a. 電源ケーブルをシステムの電源コンセントの横にあるブラケットに、付属のマジックテープでしっかりと 固定します。
	- b. テープがブラケットの固定位置にしっかり取り付けられていることを確認します(たるみが生じないよう にします)。
- c. 電源ケーブルをテープの方に寄せ、ケーブルをテープで電源ケーブルコネクタの肩にしっかりと巻きつ けて固定します。
- 4. 電源ケーブルを電源に接続します。
	- 電源ケーブルを接地されたコンセント、または無停電電源装置(UPS)や電力配分装置(PDU)などの 個別の電源に差し込みます。電源ケーブルが接続されると、電源装置の下側のLED が緑に点灯し ます(電源が入ったことを示します)。
	- 各 UPS(付属していません)は、別の回路に接続され、十分な時間正しいタイプの電圧を提供できる 必要があります。
	- または、1 台の電源装置冷却モジュールをUPS システムに接続し、もう1 台を別の電源に接続しま す。
- <span id="page-24-0"></span>注意**:** アレイの電源はまだ入れないでください。

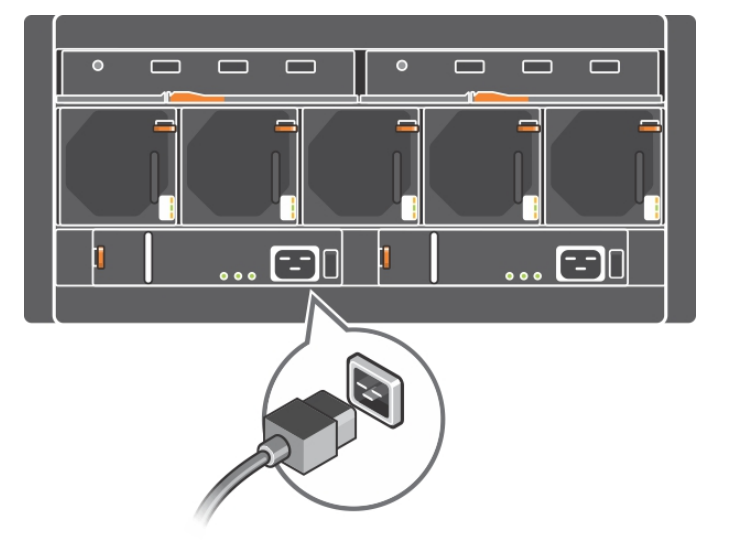

図 **8: AC** 電源ケーブルの接続

<span id="page-24-1"></span>図 **9: AC** 電源ケーブルの固定

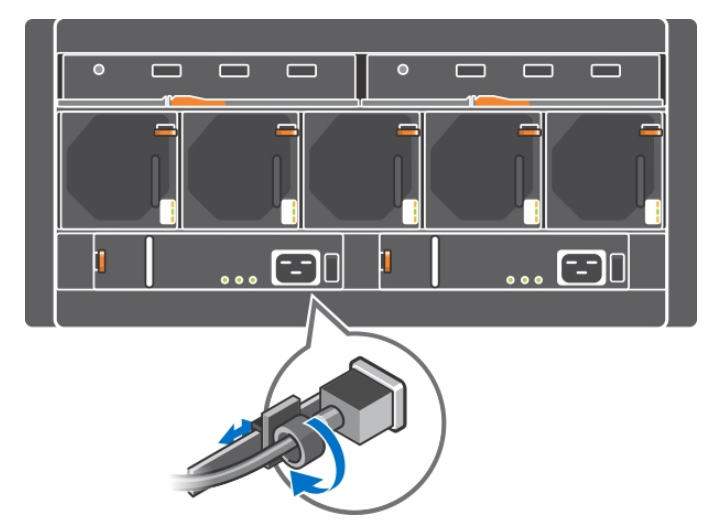

# <span id="page-25-0"></span>ネットワークへのアレイの接続

PS6610 アレイモデルにはタイプ18 コントロールモジュールが2 個搭載されています。各タイプ18 コントロールモ ジュールには、2 個の10GBASE-T ポートと2 個の10Gbe SFP+ ポートがあります。各ペアで、1 つのポートは Ethernet 0、もう1 つのポートは Ethernet 1 とラベル付けされています。

メモ**:** 光ケーブルは、光のパルスでデータを送信します。アレイとスイッチ間のどの箇所においても、すべての光 ケーブルを、曲げ半径が4 インチを下回らないように配線することが非常に重要です。銅線ケーブルにも、従う 必要があるカテゴリに基づいた曲げ半径制限があります。

アレイが動作するには、機能しているネットワーク接続が少なくとも1 つ必要です。16 ページの「[最小および推](#page-21-0) [奨されるケーブル構成](#page-21-0)」を参照してください。

# <span id="page-25-1"></span>アレイへの電源投入

<span id="page-25-4"></span>電源を投入する前に、 アレイが環境温度に慣れるよう、十分な時間をかけてください(例として、一晩)。

メモ**:** 電源装置を一つずつ順番に(どちらが先でもかまいません)電源投入しても、両方の電源装置を同時に 電源投入してもかまいません。

1. 電源装置の背面にある電源スイッチを確認してください。[表](#page-25-2) 6 を参照してください。

<span id="page-25-3"></span>2. 電源スイッチをオンの位置に押します。電源インジケータが点灯します。

電源投入時、バッテリが充電を開始し、一部のハードウェアコンポーネントが同期を開始します。これらの通常 動作は、LED により示されます。バッテリバックアップユニットは各コントローラに取り付けられていますが、部分 的に放電された状態で出荷されます。システムに初めて電源を投入したときは、バッテリが動作レベルに充電 されるまで、最大 30 分の起動遅延が発生することがあります。

### 図 **10: AC** 電源装置スイッチと**LED**

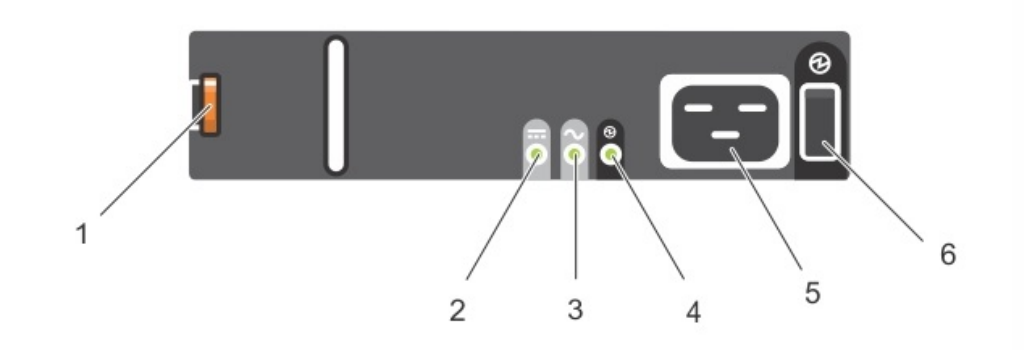

#### 表 **6:** 電源装置 **LED** の説明

<span id="page-25-2"></span>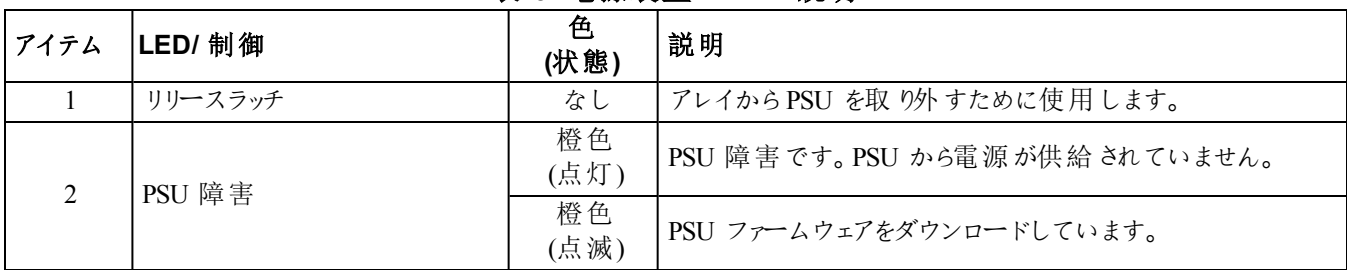

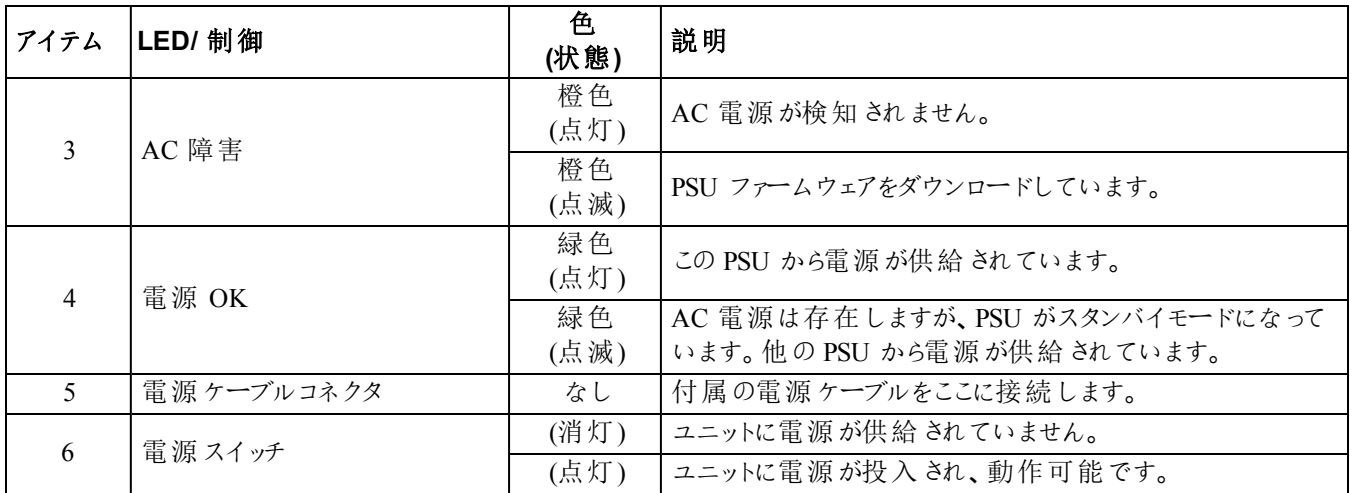

# <span id="page-26-0"></span>アレイへのシリアル接続のセットアップ

<span id="page-26-1"></span>setup ユーティリティを使ってソフトウェアを設定する予定の場合は、アレイとコンピュータまたはターミナルサー バーとの間にシリアル接続をセットアップする必要があります。リモートセットアップウィザードを使用する予定の場 合、シリアル接続は不要です。リモートセットアップウィザードの要件についての情報は、[eqlsupport.dell.com](http://eqlsupport.dell.com/) の、 『Host Integration Tool for Microsoft® Installation and User's Guide』(Host Integration Tool for Microsoft® の インストールおよびユーザーズガイド)または『Host Integration Tool for Linux® Installation and User's Guide』 (Host Integration Tool for Linux® のインストールおよびユーザーズガイド)を参照してください。

アレイと共に出荷されたシリアルケーブルは、両端がDB9 メス型コネクタになっている標準のnull モデムケーブ ルです。一部の端末サーバーモデルにアレイを接続するためには、アダプタケーブル(DB9 コネクタおよびRJ-45 コネクタを各 1)の作成 または購入が必要な場合があります。22 ページの「[シリアルケーブルのピンアウト情報](#page-27-0)」を 参照してください。

アクティブなコントロールモジュール([図](#page-27-1) 11 参照)のシリアルポート、およびコンソールターミナルまたはターミナルエ ミュレータを実行しているコンピュータにケーブルを接続します。アクティブなコントロールモジュールには 2 個の緑 のLED があり、セカンダリコントローラモジュールには緑のLED が1 個と橙色のLED が1 個あります。

### 図 **11:** シリアルケーブルの接続

<span id="page-27-1"></span>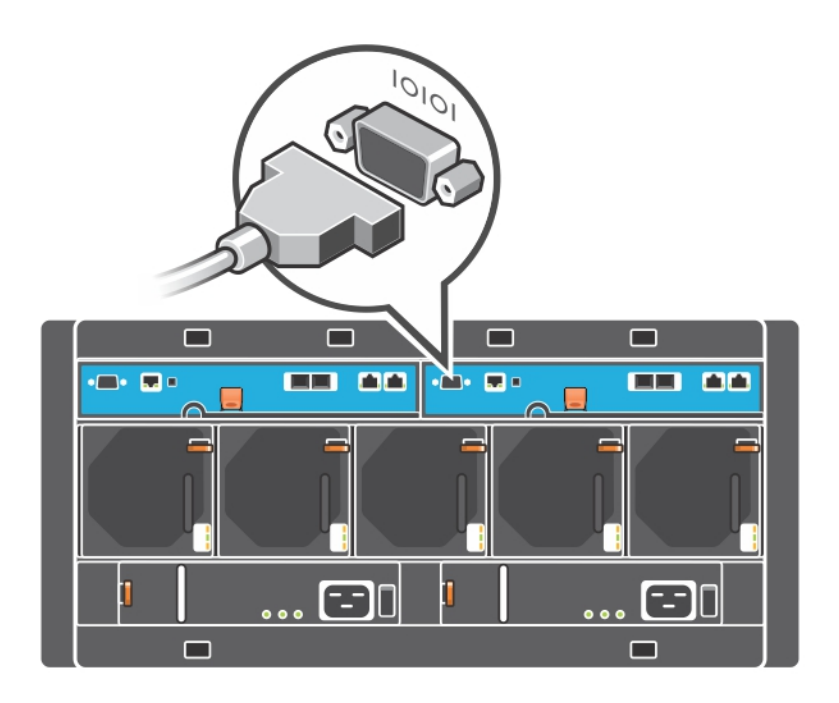

シリアル接続には次のような特性が必要です。

- 9600 ボー
- 1 ストップビット
- パリティなし
- 8 データビット
- フロー制御なし

メモ**:** シリアルケーブルを保管します。ネットワークアクセスがない場合は、シリアルケーブルを使ってグループまた は特定のアレイを管理する必要があります。

# <span id="page-27-0"></span>シリアルケーブルのピンアウト情報

<span id="page-27-2"></span>[図](#page-27-2) 12 は、アレイに同梱のシリアルケーブルに付いているDB9 コネクタのピンの位置を示し、[表](#page-28-0)7はケーブルのピ ンアウト情報を示しています。

#### 図 **12:** シリアルケーブル**DB9** コネクタ**-** ピンの位置

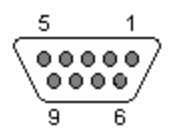

メモ**:** PS6610 のコントロールモジュールにあるDB9 コネクタは、上図にあるものと左右 180 °逆向きになります。 ピン番号もそれに応じて逆にしてください。

<span id="page-28-0"></span>

| <b>DB9-1</b>     |       | <b>DB9-2</b>   |                  |  |
|------------------|-------|----------------|------------------|--|
| 機能               | ピン    | ピン             | 機能               |  |
| データ受信            | 2     |                | データ送信            |  |
| データ送信            | 3     | $\mathfrak{D}$ | データ受信            |  |
| データ端末レディ         | 4     | $6+1$          | データセットレディ+キャリア検知 |  |
| システム接地           |       |                | システム接地           |  |
| データセットレディ+キャリア検知 | $6+1$ | 4              | データ端末レディ         |  |
| 送信要求             | ┑     | 8              | 送信可              |  |
| 送信可              | 8     |                | 送信要求             |  |

表 **7: DB9** から**DB9** へのピンアウト情報

# <span id="page-30-0"></span>**5** ソフトウェア設定

<span id="page-30-4"></span>アレイハードウェアの取り付けが完了したら、アレイを初期化し、そのアレイを最初のグループメンバーとしてPS Series グループを作成できます。または、そのアレイを既存のグループに追加することもできます。グループを拡 大すると、ユーザーに影響を与えることなく容量やパフォーマンスが自動的に向上します。

ソフトウェアの設定が完了したら、ストレージを割り当てて、iSCSI SAN アレイの使用を開始することができま す。31 ページの「[ストレージの割り当て](#page-36-0)」を参照してください。

# <span id="page-30-1"></span>設定方法の選択

ソフトウェアの設定には、2 つの方法があります。次のいずれか*1* <sup>つ</sup>の方法を選択してください。

- Windows または Linux でリモートセットアップウィザードを使用する。リモートセットアップウィザードの使用方 法については、サポートサイト[eqlsupport.dell.com](http://eqlsupport.dell.com/) で入手できる『Dell EqualLogic Host Integration Tools for Microsoft Installation and User's Guide』(Dell EqualLogic Host Integration Tools for Microsoft インス トールおよびユーザーガイド)または『Dell EqualLogic Host Integration Tool for Linux Installation and User's Guide』(Dell EqualLogic Host Integration Tool for Linux インストールおよびユーザーガイド)を参照してくださ い。
- <span id="page-30-6"></span>• setup ユーティリティを使用する。setup ユーティリティは、アレイとグループの設定に関する情報の入力を指 示する対話型のコマンドラインユーティリティです。

setup ユーティリティを使用するには、アレイと、コンソールターミナルまたはターミナルエミュレータが実行され ているコンピュータとの間にシリアル接続が必要です。

<span id="page-30-2"></span>方法を選択したら、アレイ設定に必要な情報を収集します。

# 設定情報の収集

ソフトウェアの設定方法にかかわらず、[表](#page-30-3) 8 および[表](#page-31-0) 9 の情報を収集する必要があります。必要に応じて、 ネットワーク管理者からIP アドレスを取得してください。

<span id="page-30-3"></span>また、15 ページの「[ネットワークの要件と推奨事項](#page-20-1)」にある推奨事項に従っていることを確認します。

<span id="page-30-5"></span>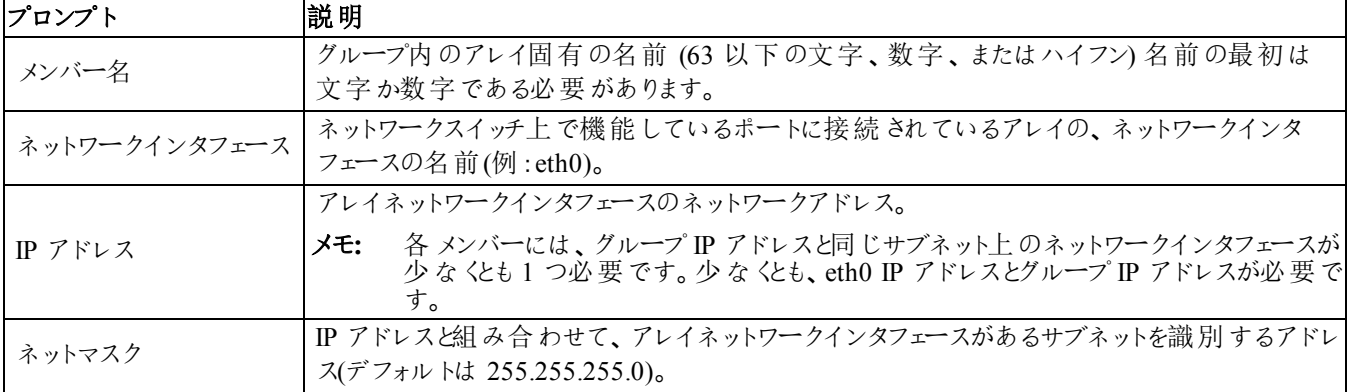

#### <span id="page-30-8"></span><span id="page-30-7"></span>表 **8:** アレイの設定情報

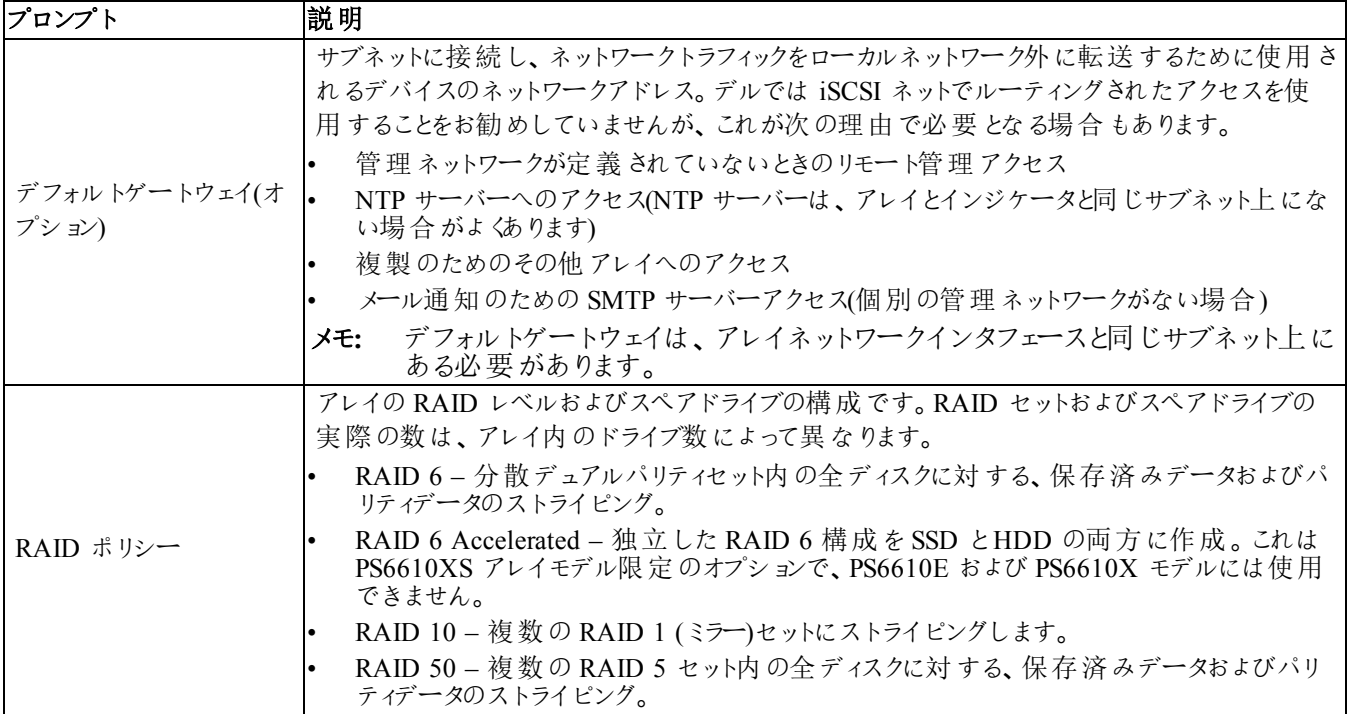

# <span id="page-31-1"></span>表 **9:** グループ設定情報

<span id="page-31-0"></span>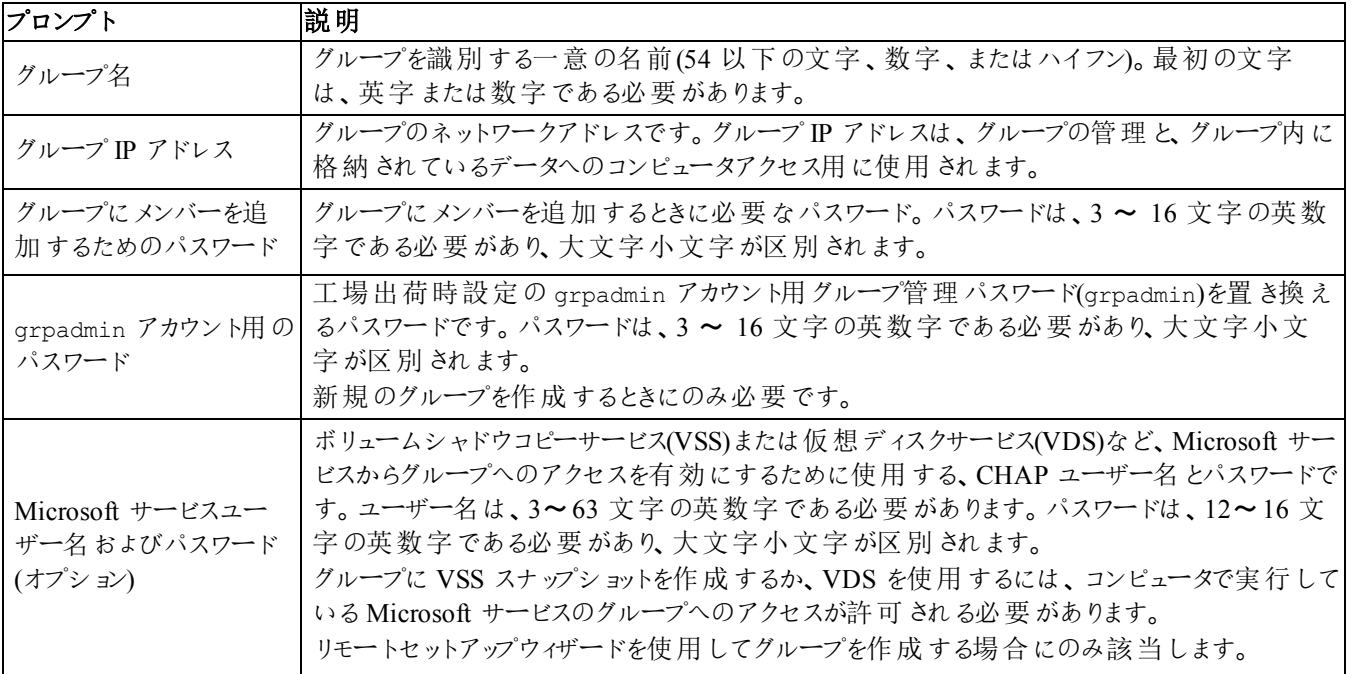

# <span id="page-32-0"></span>ソフトウェア設定の開始

setup ユーティリティ、またはリモートセットアップウィザードを使用してアレイを初期化し、そのアレイを最初のグ ループメンバーとしてグループを作成するか、既存グループにアレイを追加します。

ソフトウェアの設定が完了すると、アレイはグループのメンバーとなり、そのストレージ容量が使用可能となりま す。

## **setup** ユーティリティを使用したソフトウェアの設定

<span id="page-32-1"></span>setup ユーティリティを使用してアレイを初期化し、グループを作成または拡張するには、次の手順に従いま す。

- 1. アレイにシリアル接続されたコンソールまたはターミナルエミュレータで、Enter キーを押します。
	- メモ**:** 応答しない場合、シリアルポートの設定が正しいことを確認します。問題が解決しない場合は、今 後の手順についてPS Series のサポートプロバイダにお問い合わせください。
- 2. ログインプロンプトで、アカウント(ログイン)名とパスワードの両方に grpadmin と入力します。パスワードは画 面に表示されません。
- 3. プロンプトが表示されたら、y と入力して setup ユーティリティを開始します。
- 4. プロンプトが表示されたら、25 ページの「[設定情報の収集](#page-30-2)」からのアレイとグループの設定情報を入力しま す。デフォルト値を使用する場合は、Enter キーを押します。ヘルプを表示するには、疑問符(?)を入力しま す。
	- メモ**:** グループIP アドレスの入力後、アドレスが使用済みでないことを確認するためにアレイがネットワークを 検索するため、短い遅延が生じることがあります。

setup が完了したら、ディスクの記憶容量を使用するためにメンバーのRAID ポリシーを設定する必要がありま す。29 ページの「メンバーRAID [ポリシーの設定](#page-34-0)」に進みます。

setup ユーティリティを使用してアレイを初期化し、グループを作成する例を以下に示します。

# 例 **- setup** ユーティリティの使い方

Login: **grpadmin** Password: **xxxxxxxx**

The setup utility establishes the initial network and storage configuration for a storage array and then configures the array as a member or a new or existing group of arrays.For help, enter a question mark (?) at a prompt.

> Welcome to Group Manager Copyright 2015 Dell Inc.

It appears that the storage array has not been configured. Would you like to configure the array now?(y/n) [n] **y** Group Manager Setup Utility Do you want to proceed (yes | no) [no]?**yes** Initializing.This may take several minutes to complete. Enter the network configuration for the array: Member name []: **member1** Network interface [eth0]: **eth0** IP address for network interface []: **192.17.2.41** Netmask [255.255.255.0]:

Default gateway [192.17.2.1]: Enter the name and IP address of the group that the array will join. Group name []: **group1** Group IP address []: **192.17.2.20** Searching to see if the group exists.This may take a few minutes. The group does not exist or currently cannot be reached.Make sure you have entered the correct group IP address and group name. Do you want to create a new group (yes | no) [yes]?**yes** Group Configuration Group Name: **group1** Group IP address: **192.17.2.20** Do you want to use the group settings shown above (yes | no) [yes]: **yes** Password for managing group membership: Retype password for verification: Password for the default group administration account: Retype password for verification: Saving the configuration ... Waiting for configuration to become active......Done Group member member1 now active in the group. Group group1 has been created with one member. Use the Group Manager GUI or CLI to set the RAID policy for the member.You can then create a volume that a host can connect to using an iSCSI initiator. group1>

# <span id="page-33-0"></span>リモートセットアップウィザードを使用したソフトウェアの設定

リモートセットアップウィザードは『Host Integration Tools』CD-ROM に収録されており(サポートサイトからダウン ロードすることも可能です)、Windows または Linux コンピュータにインストールする必要があります。『Host Integration Tools User Guide』(Host Integration Tools ユーザーガイド)には、リモートセットアップウィザードの全機 能の使用に関する詳細情報が記載されています。

リモートセットアップウィザードを実行するには、次の手順に従います。

- 1. 25 ページの「[設定方法の選択](#page-30-1)」の要件を満たすコンピュータを使用します。
- 2. 配送ボックスから『Host Integration Tools』CD-ROM を取り出す、またはサポートサイトから『Host Integration Tools』キットをダウンロードします。
- 3. 『Host Integration Tools』マニュアルの手順に従って、リモートセットアップウィザードをインストールします。
- 4. スタート、プログラム、EqualLogic、Remote Setup Wizard(リモートセットアップウィザード)とクリックして、リモー トセットアップウィザードを起動します。
- 5. Welcome(ようこそ)ダイアログボックスで、Initialize a PS Series array(PS Series アレイを初期化する)を 選択し、Next(次へ)をクリックします。

メモ**:** アレイと通信できない場合は、ネットワーク設定を確認してください。setup ユーティリティを使用したソ フトウェアの設定が必要になる場合もあります。

- 6. 初期化するアレイを選択し、Next(次へ)をクリックします。
- 7. Initialize Array(アレイの初期化)ダイアログボックスで、[表](#page-30-3) 8 のアレイ設定を入力し、グループを作成するか 既存のグループに追加するかを選択します。Next(次へ)をクリックします
- 8. Create a New Group(新規グループの作成)ダイアログボックスまたは Join an Existing Group(既存のグループ への追加)ダイアログボックスで、[表](#page-31-0) 9 からグループ設定を入力し、Next(次へ)をクリックします。
- 9. Finish(終了)をクリックしてウィザードを終了します。

アレイを既存のグループに追加した場合は、ディスクの記憶容量を使用するために、メンバーのRAID ポリシー を設定する必要があります。29 ページの「メンバーRAID [ポリシーの設定](#page-34-0)」に進みます。

<span id="page-34-0"></span>新規グループを作成した場合は、第6章、[ストレージの割り当て](#page-36-0)に進みます。

# メンバー **RAID** ポリシーの設定

<span id="page-34-3"></span>新しいグループメンバー(アレイ)のストレージ容量は、メンバーの RAID ポリシーを設定するまで利用できませ  $h_{\alpha}$ 

RAID ポリシーには、RAID レベルとスペアディスク構成が含まれます。RAID ポリシーを選択すると、メンバーの ディスクは選択したRAID レベルおよび適切な数のスペアディスクに自動設定されます。

<span id="page-34-1"></span>リモートセットアップウィザードを使用してグループを作成した場合は、ソフトウェア設定時のRAID ポリシーの選 択に従って最初のメンバーのRAID ポリシーが自動的に設定されており、ストレージは使用可能です。31 [ペー](#page-36-0) ジの「[ストレージの割り当て](#page-36-0)」を参照してください。

グループの作成や拡張にsetup ユーティリティを使用した場合、またはリモートセットアップウィザードを使用して 既存グループにアレイを追加した場合は、グループメンバーにRAID ポリシーを設定する必要があります。

Group Manager コマンドラインインタフェース(CLI)またはグラフィカルユーザーインタフェース(GUI)を使用して、 RAID ポリシーを設定します。

# **Group Manager GUI** を使用した**RAID** ポリシーの設定

<span id="page-34-2"></span>Group Manager GUI に対するブラウザサポートの最新情報に関しては、PS Seriesの『Release Notes』(リリース ノート)を参照してください。

メンバーをPS Series グループに追加したら、そのメンバーのRAID ポリシーを設定して、ストレージプールを選 択する必要があります。メンバーのストレージは、RAID ポリシーを設定した後で利用できます。

メンバーに対してRAID ポリシーを設定するためにGUI を使用するには、次の手順を実行します。

# 手順

- 1. Group(グループ)をクリックし、グループ名をクリックしてGroup Summary(グループ概要)ウィンドウを開きます。
- 2. Members(メンバー)を展開し、メンバー名をダブルクリックします。GUI に、メンバーが設定されているかどうか が示されます。
- 3. 警告ダイアログボックスで Yes(はい)をクリックして、Configure Membe(メンバーの設定) General Settings (全般設定)ダイアログボックスを開きます。
- 4. プールを選択し、Next(次へ)をクリックします。要求された場合は、メンバーをプールに割り当てる操作を確 定します。
- 5. Configure Member(メンバーの設定) RAID Configuration(RAID 設定)ダイアログボックスでRAID ポリシー を選択します。
- $6.$   $(\vec{\pi} \vec{v})$  a $\vec{\nu}$ )Wait until the member storage initialization completes を選択します。
- 7. Next(次へ)をクリックします。
- 8. Configure Member(メンバーの設定) "Summary(サマリダイアログボックスで Finish(終了)をクリックしま す。

メモ**:** RAID の初期設定後、Group Manager が使用可能な総容量を表示するまで数分かかります。プロセス が完了するまでは、Group Manager がそれより少ない容量を示す場合があります。

# **CLI** を使用した**RAID** ポリシーの設定

<span id="page-35-0"></span>Group Manager CLI を使用して新規グループメンバーのRAID ポリシーを設定するには、次の手順に従いま す。

- <span id="page-35-1"></span>1. まだグループにログインしていない場合は、ログインします (setup ユーティリティの完了後も、グループには引 き続きログインされています)。次のいずれかの方法でグループに接続します。
	- メンバーへのシリアル接続。21 ページの「[アレイへのシリアル接続のセットアップ](#page-26-0)」を参照してください。
	- グループのIP アドレスへのtelnet または ssh 接続。
- 2. ログインプロンプトで、グループの作成時に指定した grpadmin アカウント名およびパスワードを入力します。
- 3. Group Manager のコマンドプロンプトで次のコマンドを入力して、*policy* 変数にRAID 6、RAID 6 Accelerated(PS6610-XS アレイモデルのみで使用可能)、RAID 10、または RAID 50 を指定します。

member select *member\_name* raid-policy *policy*

メモ**:** RAID 50 は CLI 経由でしか設定できません。たとえば、member select member1 raid-policy raid6 と いうコマンドは、メンバー1 をRAID 6 で設定します。

# <span id="page-36-0"></span>**6** ストレージの割り当て

グループのストレージをユーザーに割り当てるには、次の手順が必要です。

1. 31 ページの「[ボリュームの作成](#page-36-1)」

2. 36 ページの「[コンピュータからボリュームへの接続](#page-41-0)」

ストレージを割り当てた後は、グループをカスタマイズして、より高度な機能を使用できます。39 [ページの](#page-44-0)「グ [ループセットアップ後の作業](#page-44-0)」を参照してください。

# <span id="page-36-1"></span>ボリュームの作成

<span id="page-36-6"></span>グループの記憶容量をユーザーおよびアプリケーションに割り当てるには、Group Manager CLI または GUI を使 用してボリュームを作成します。ボリュームは、ネットワーク上では iSCSI ターゲットとして表示されます。ボリュー ムを作成する際は、[表](#page-36-2) 10 に記載されている情報を指定してください。

### <span id="page-36-2"></span>コンポーネント 熊明 ボリューム名 最大 63 文字(英字、数字、ピリオド、ハイフン、コロンを含む)の一意の名前です。ボリューム名 は、ボリュームに自動的に生成されるiSCSI ターゲット名の最後に付加されます。ボリュームへの アクセスは常に、ターゲット名によって行われます。 iSCSI イニシエータによって認識され、報告されるボリュームのサイズです。最小ボリュームサイズ

ボリュームサイズは 15 MB の次の倍数値に切り上げられます。

<span id="page-36-8"></span><span id="page-36-7"></span>は 15 MB です。最大ボリュームサイズは 15 TB です。

表 **10:** ボリューム設定情報

<span id="page-36-5"></span>オプションとして、ボリュームスナップショット用の容量を確保したり、シンプロビジョニングでボリュームを設定するこ ともできます。ただし、シンプロビジョニングはすべてのストレージ環境に対応するわけではありません。高度なボ リューム機能の詳細に関しては、『Dell EqualLogic Group Manager Administrator's Guide』(Dell EqualLogic Group Manager 管理者ガイド)を参照してください。本ガイドは、サポートサイト([eqlsupport.dell.com](http://eqlsupport.dell.com/))で入手で きます。

# <span id="page-36-3"></span>**CLI** を使用したボリュームの作成

1. グループにログインします。

ボリュームサイズ

次のいずれかの方法で、グループに接続します。

- メンバーへのシリアル接続。21 ページの「[アレイへのシリアル接続のセットアップ](#page-26-0)」を参照してください。
- グループのIP アドレスへのtelnet または ssh 接続。

ログインプロンプトで、グループの作成時に指定したgrpadmin アカウント名およびパスワードを入力します。

2. Group Manager のコマンドプロンプトで、次のコマンドを使用してボリュームを作成します。

volume create *volume\_name size* [GB] ボリュームの名前とサイズを指定します(デフォルト単位はメガバイトです)。数値と単位の間には、スペース を使用しないでください。

<span id="page-36-4"></span>3. 次のコマンドを使用して、ボリュームに対するアクセスコントロールレコードを作成します。

volume select *volume\_name* access create *access\_control*

*access\_control* パラメータには、次のオプションの1 つ、または複数を指定できます。

- apply-to type (この type は、volume(ボリューム)、snapshot(スナップショット)、または both (両方)にする ことができます)
- initiator *initiator\_name*
- ipaddress *address*
- username *chap\_name*

1 つのボリュームに対して最大 16 のアクセスコントロールレコードを作成できます。

次の例では、50 GB のボリュームと1 つのアクセスコントロールレコードが作成されます。指定されたイニシエータ 名があるコンピュータのみがボリュームにアクセスできます。

group1> volume create staff1 50GB

group1> volume select staff1 access create initiator iqn.1991- 05.com.microsoft:WIN2008Server.company.com

# **GUI** を使用したボリュームの作成

<span id="page-37-1"></span>ストレージ容量をエンドユーザーに提供するには、標準ボリュームを作成します。ユーザーはホストコンピュータか ら、このボリュームにアクセスできます。

標準ボリュームを作成する前に、以下について把握する必要があります。

- ボリュームに適用されるグループのボリューム属性とグループ全体のデフォルト設定。
- <span id="page-37-0"></span>• ボリュームセキュリティおよびアクセスコントロール。特に、以下が重要です。
	- ボリュームおよびそのスナップショットに接続するために、コンピュータが満たすべき条件。CHAP ユーザー 名、IP アドレス、または iSCSI イニシエータ名を指定します。これらの情報に基づいて、ボリュームおよび そのスナップショットに適用されることになる、アクセスコントロールレコードが生成されます。
	- ボリュームのための、読み取り/ 書き込み(デフォルト)または読み取り専用いずれかの許可。
	- ボリュームおよびそのスナップショットに対する異なるiSCSI 装飾名(IQN)を持つイニシエータによるアクセ スの許可または拒否(デフォルト)。
- シンプロビジョニングに伴うリスクおよび利点(この機能をボリュームに適用する前に確認すること)。
- ボリュームの作成によってプールの容量を上回ってしまう場合、空きプール容量の値は負数になる。この場 合、ボリュームサイズを減らします。

シンプロビジョニングを有効にする場合、シンプロビジョニングボリューム属性のデフォルト設定を調整できます(報 告サイズの割合に基づいて設定されています)。

標準ボリュームを作成するには、次の項で説明するボリュームの作成ウィザードを使用してください。

# ボリュームの作成ウィザード

Create Volume(ボリュームの作成)ウィザードは、新しいボリュームの定義、および名前、サイズ、プール割り当 て、セクタサイズ、スナップショット容量、iSCSI オプション、アクセス制御オプションを含むさまざまなオプションの設 定のプロセスを手順を追って説明します。

# 手順 **1**:ボリューム設定

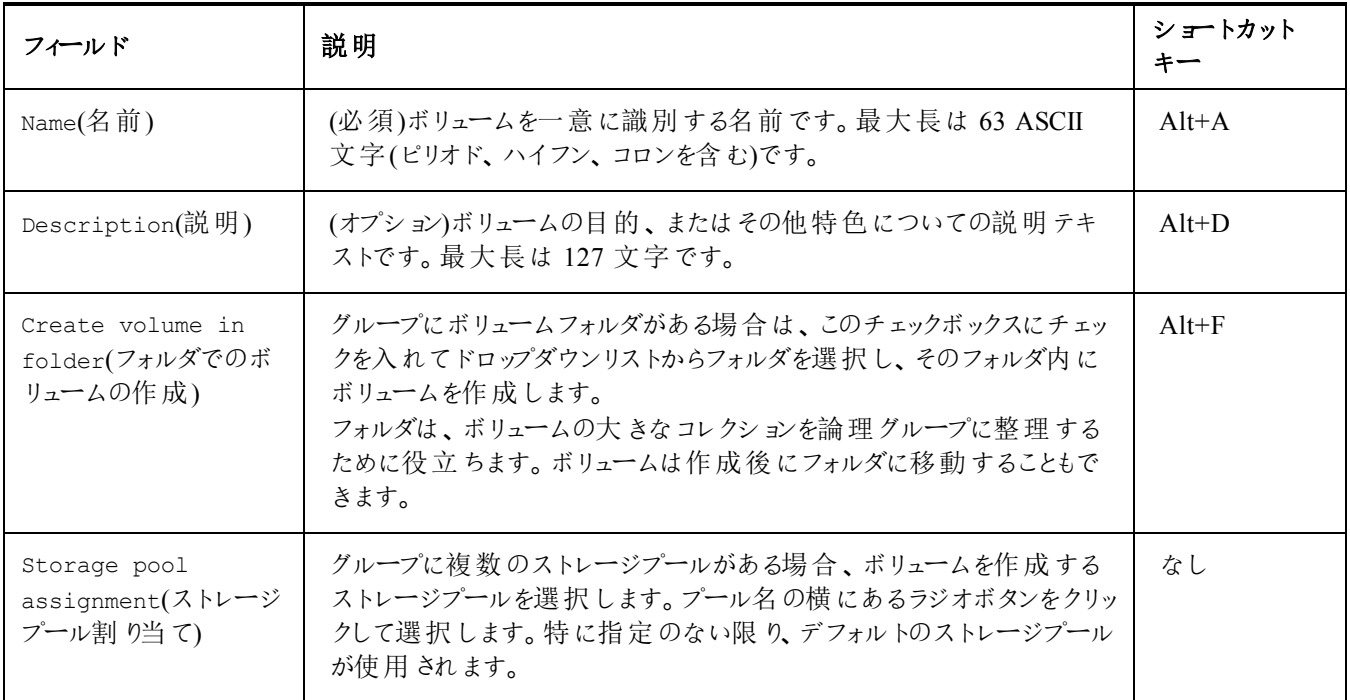

# 手順 **2**:容量

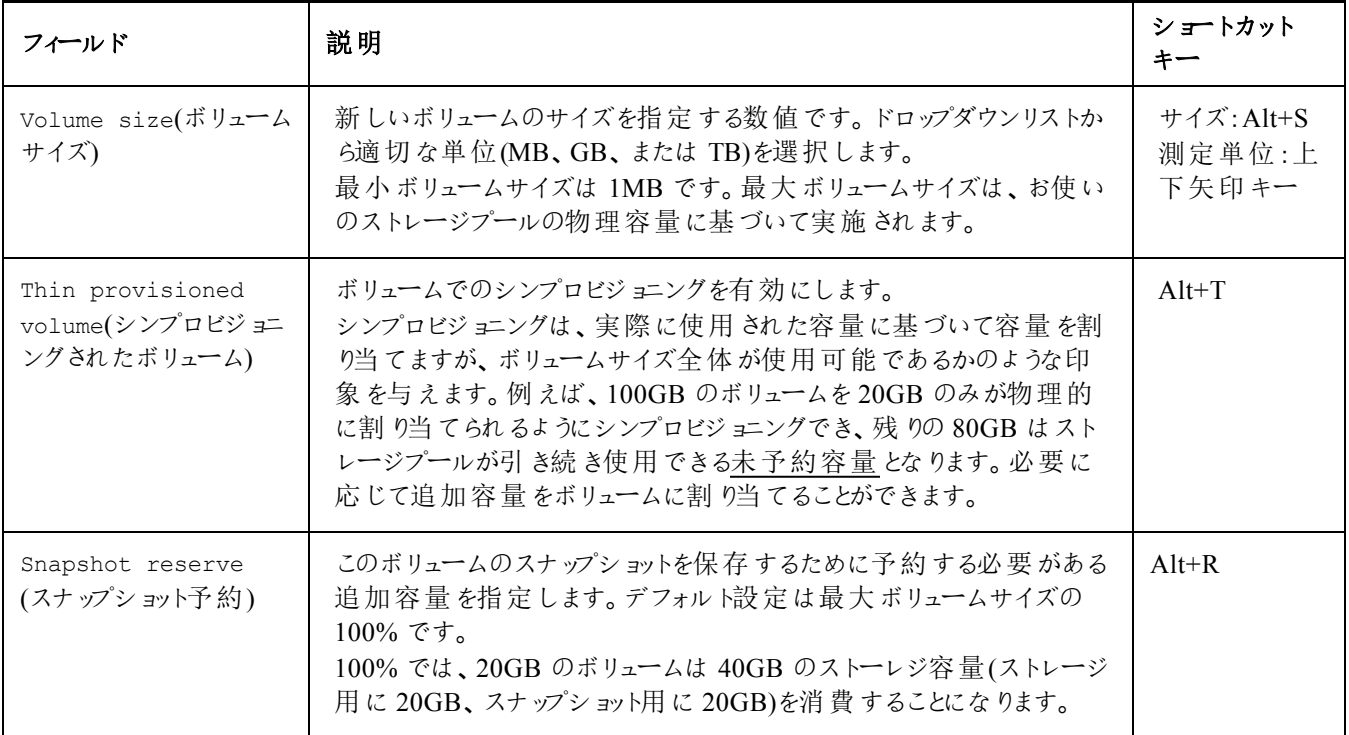

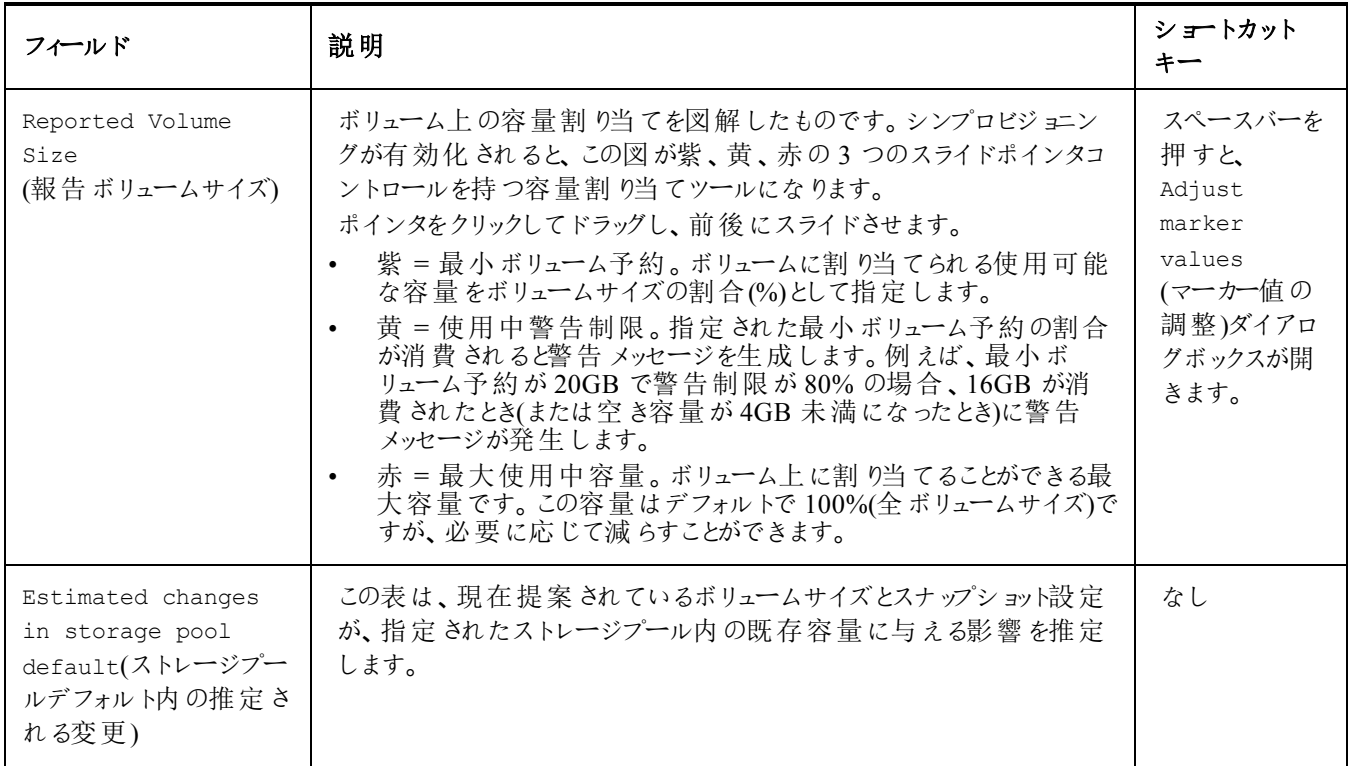

# 手順 **3**:**iSCSI** アクセスの設定

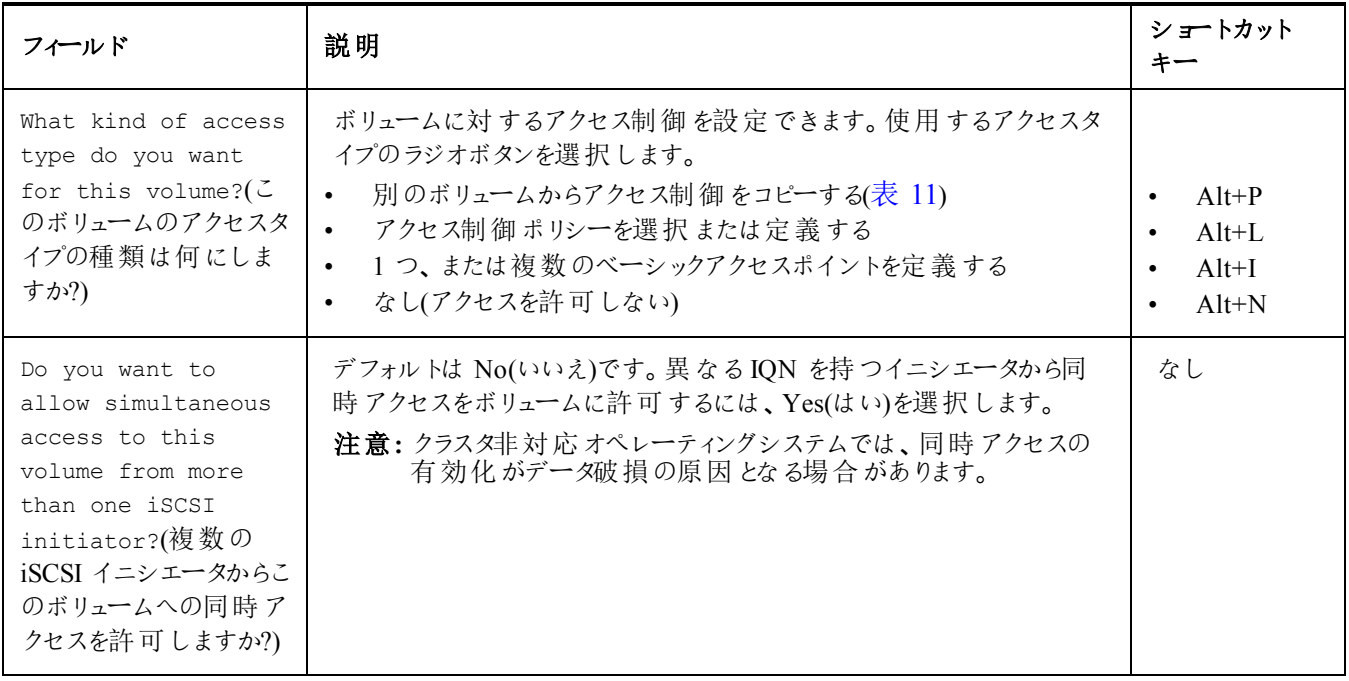

<span id="page-40-0"></span>

| <b> フィールド</b>                                                                              | 説明                                                                                       | ショートカットキー |
|--------------------------------------------------------------------------------------------|------------------------------------------------------------------------------------------|-----------|
| Select the volume<br>from which to copy<br>access controls(77t<br>ス制御をコピーするボ<br>リュームを選択する) | 別のボリュームからのアクセス制御を適用するには、マウスまたは上下矢 <br>印を使用してボリュームを選択します。                                 | $Alt+V$   |
| Access Controls<br>(アクセス制御)                                                                | 選択されたボリュームのアクセス制御のプロパティを表示します。この情<br>報は、新規ボリュームにどのボリュームのアクセス制御をコピーするかの選   なし<br>択に役立ちます。 |           |

表 **11:** 別のボリュームからアクセス制御をコピーする

### 表 **12:** アクセス制御を選択または定義する

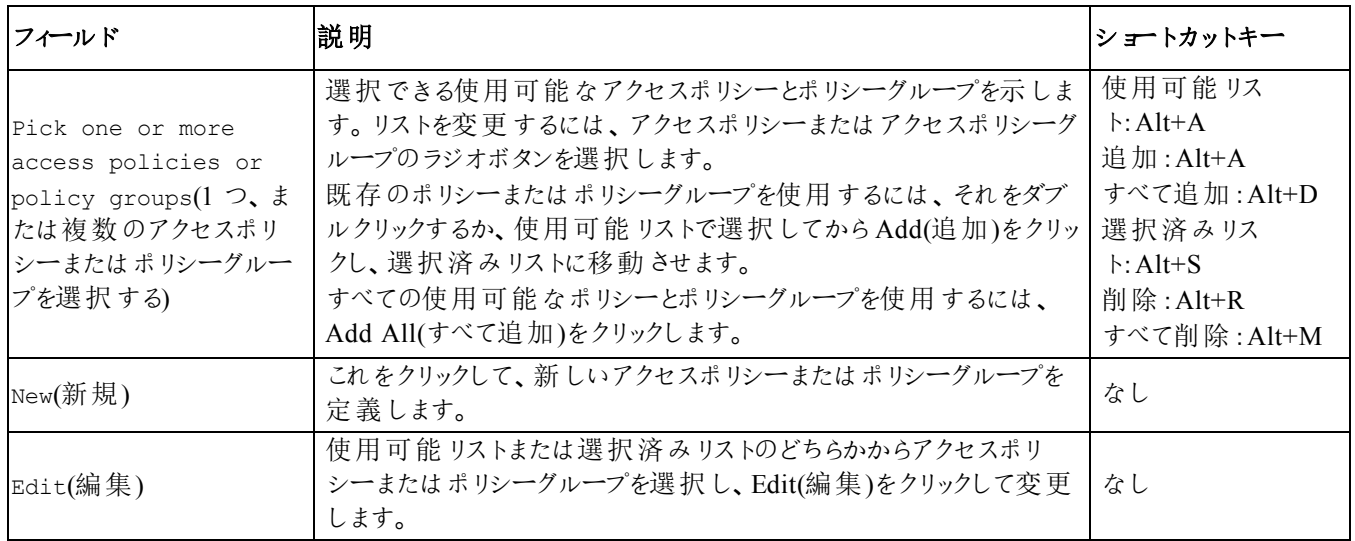

## 手順 **4**:セクタサイズ

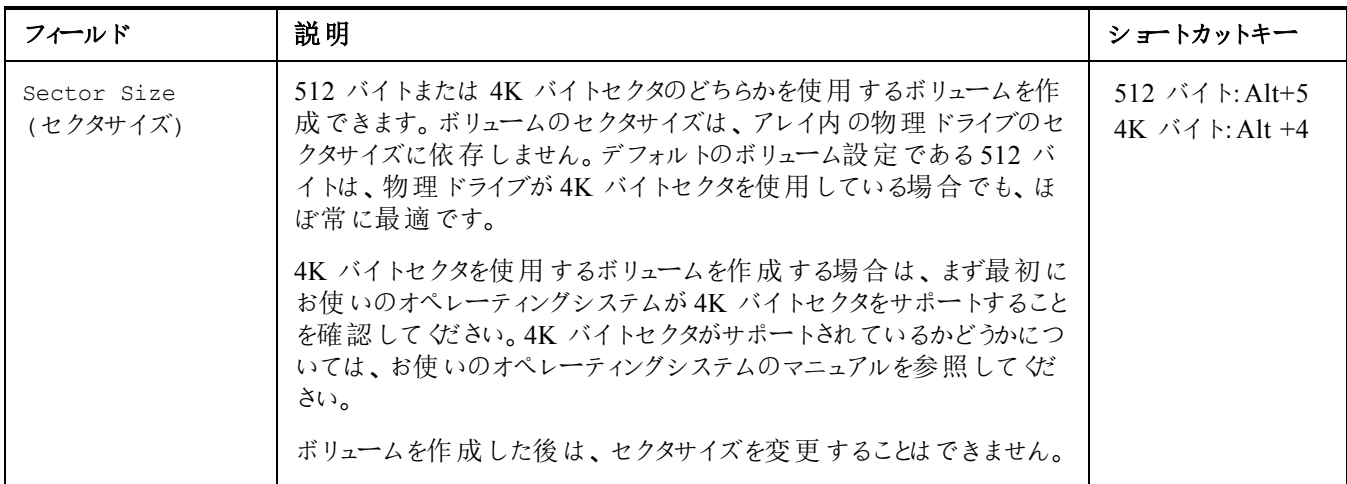

### 手順 **5**:サマリ

このページでは、新しいボリュームに適用される設定を確認することができます。このうちのいくつかはウィザード で指定した設定で、その他はソフトウェアにデフォルトとして設定されているものです。設定を確認してから Finish(終了)をクリックしてボリュームを作成してください。

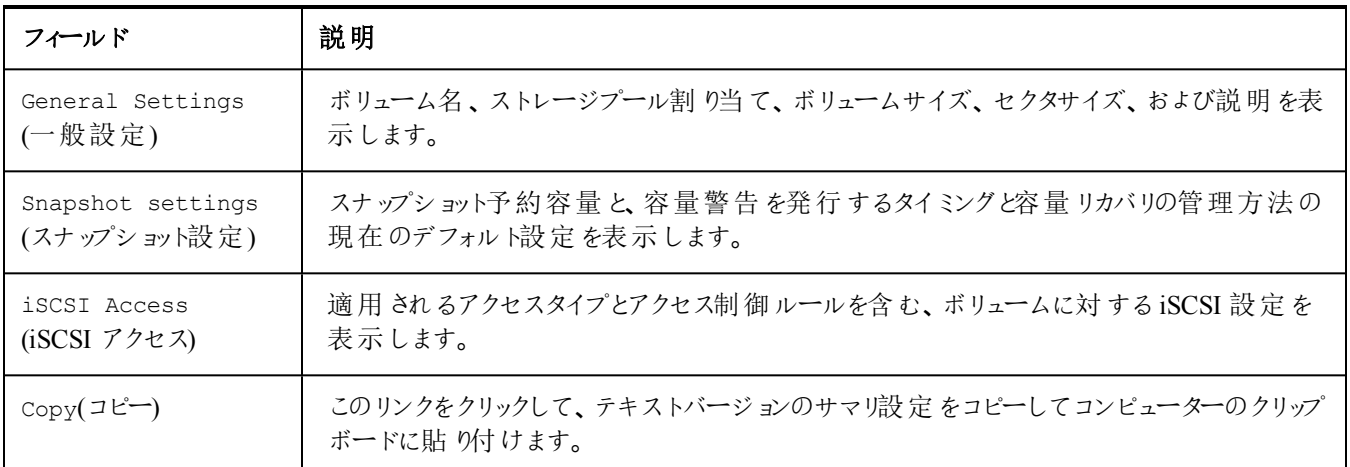

- 設定を変更するには、必要に応じてBack(戻る)ボタンを使用し、前の画面に戻ります。
- 現在の設定でボリュームを作成するには、Finish(終了)ボタンをクリックします。
- <span id="page-41-0"></span>• ボリュームを作成せずにダイアログボックスを閉じるには、Cancel(キャンセル)をクリックします。

# コンピュータからボリュームへの接続

ボリュームを作成すると、PS Series グループはボリューム名が末尾に付加されたiSCSI ターゲット名を自動的に 生成します。各ボリュームは、ネットワーク上では iSCSI ターゲットとして現れます。

例えば、dbvol という名前のボリュームのiSCSI ターゲット名は次のようになります。

iqn.2001-05.com.equallogic.5-4a0900-2f00000-007eca92d654f160-dbvol

<span id="page-41-1"></span>コンピュータをボリュームに接続するには、次の手順に従います。

- 1. コンピュータにiSCSI イニシエータをインストールし、設定します。イニシエータのハードウェアおよびソフトウェ アは、様々なベンダーから入手できます。ベンダーから提供されている指示書を使用して、イニシエータを設 定してください。
	- メモ**:** デルでは、テクニカルサポートウェブサイト<https://eqlsupport.dell.com/support/> にアクセスして、イニシ エータを使用した PS Series グループボリュームへのアクセスに関する重要な情報を取得しておくこと をお勧めします。
- 2. コンピュータが、ボリュームのアクセスコントロールレコードのいずれかに一致するようにしてください。ボリューム のレコードを表示するには、次の手順に従います。
	- CLI を使用する場合は、コマンドvolume select *volume\_name* access show を入力します。
	- GUI を使用する場合は、左端のパネルでVolumes(ボリューム)を展開し、ボリューム名を選択して、 Access(アクセス)タブをクリックします。

必要に応じて、CLI または GUI を使用し、コンピュータが一致するアクセスコントロールレコードを作成しま す。

- <span id="page-42-0"></span>3. ボリュームの iSCSI ターゲット名を表示するには、次の手順に従います。
	- CLI から、コマンドvolume select *volume\_name* access show を入力します。
	- GUI からは、左パネルでVolumes(ボリューム)を展開し、ボリューム名を選択して、Connections(接続)タ ブをクリックします。
- 4. コンピュータでiSCSI イニシエータユーティリティを使用し、グループのIP アドレスをiSCSI 検出アドレスとして 指定します。イニシエータが検出プロセスをサポートする場合、コンピュータがアクセスできるiSCSI ターゲット のリストを返します。

イニシエータが検出プロセスをサポートしない場合は、ターゲット名と、場合によっては標準のiSCSI ポート 番号(3260)を指定する必要もあります。

5. iSCSI イニシエータユーティリティを使用して目的のターゲットを選択し、そのターゲットにログインします。

コンピュータがiSCSI ターゲットに接続されると、コンピュータはボリュームを一般のOS ユーティリティを使用して フォーマットできる、通常のディスクとして認識します。たとえば、ディスクを区分化して、ファイルシステムを作成 できます。

# <span id="page-44-0"></span>**7** グループセットアップ後の作業

<span id="page-44-4"></span>グループのセットアップが完了したら、ストレージ環境をより効果的に管理するためにグループのカスタマイズを行 うことができます。また、すべての製品機能の利用を開始できます。購入されたアレイ製品には、下記の各種 マニュアルや追加の製品が含まれており、随時ご利用いただくことができます。

- 『Hardware Owner's Manual』(ハードウェアオーナーズマニュアル)には、お使いのPS Series ストレージアレイ ハードウェアの基本的なストレージアレイ情報、メンテナンス情報、およびトラブルシューティング情報が含ま れています。
- 『Dell EqualLogic Group Manager Administrator's Guide』(Dell EqualLogic Group Manager 管理者ガイド) には、各アレイにインストールされている PS Series ファームウェアの設定 および使用の詳細が記載されてい ます。ストレージの概念に関する情報およびGroup Manger GUI を使用してグループを管理する方法につ いての説明もあります。
- 『Dell EqualLogic Group Manger CLI Reference Guide』(Dell EqualLogic Group Manger CLI リファレンスガ イド)には、Group Manger CLI を使用してグループと個々のアレイを管理する方法が説明されています。
- 手動転送ユーティリティは、ネットワークを使用せずに行うボリュームデータのレプリケートをサポートします。
- VMware® 環境では、Dell EqualLogic Virtual Storage Manager(VSM)for VMware を使用して、個々の 仮想マシンまたは VMware 環境全体を復元できるPS Series グループ上のスナップショットおよび複製を管 理できます。
- 完全な SRM 統合のために、SRM がPS Series のレプリカを理解して認識することを可能にするDell EqualLogic Storage Replication Adapter for VMware Site Recovery Manager® (SRM)を使用することがで きます。
- Dell EqualLogic Multipathing Extension Module(MEM)は、VMware のマルチパス機能を強化します。
- Microsoft 環境では、Auto-Snapshot Manager/Microsoft Edition を使用して、SQL Server、Exchange Server、Hyper-V、SharePoint、NTFS ファイル共有などのアプリケーションを復元することができるスナップ ショット、複製、およびレプリカのスマートコピーの管理をPS Series グループ上で行うことができます。
- <span id="page-44-1"></span>• PS Series グループの監視および管理は Dell EqualLogic SAN Headquarter で行うようにしてください。

# 共通グループカスタマイズタスク

[表](#page-44-2) 13 では、共通のグループカスタマイズタスクが説明されています。これらのタスクの詳細は『Dell EqualLogic Group Manager Administrator's Guide』(Dell EqualLogic Group Manager 管理者ガイド)に詳しく説明されてい ます。

<span id="page-44-5"></span><span id="page-44-3"></span><span id="page-44-2"></span>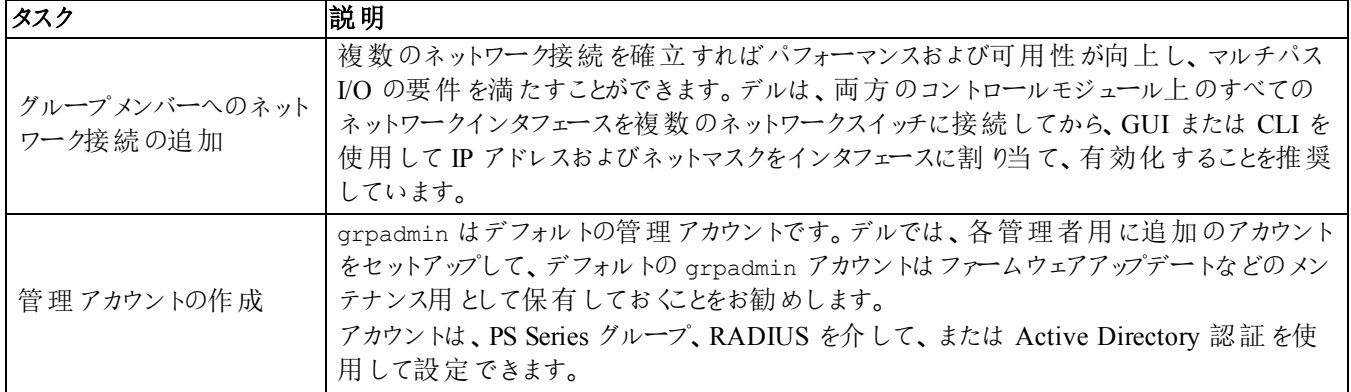

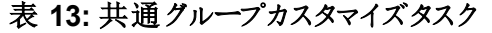

<span id="page-45-4"></span><span id="page-45-3"></span><span id="page-45-2"></span><span id="page-45-1"></span><span id="page-45-0"></span>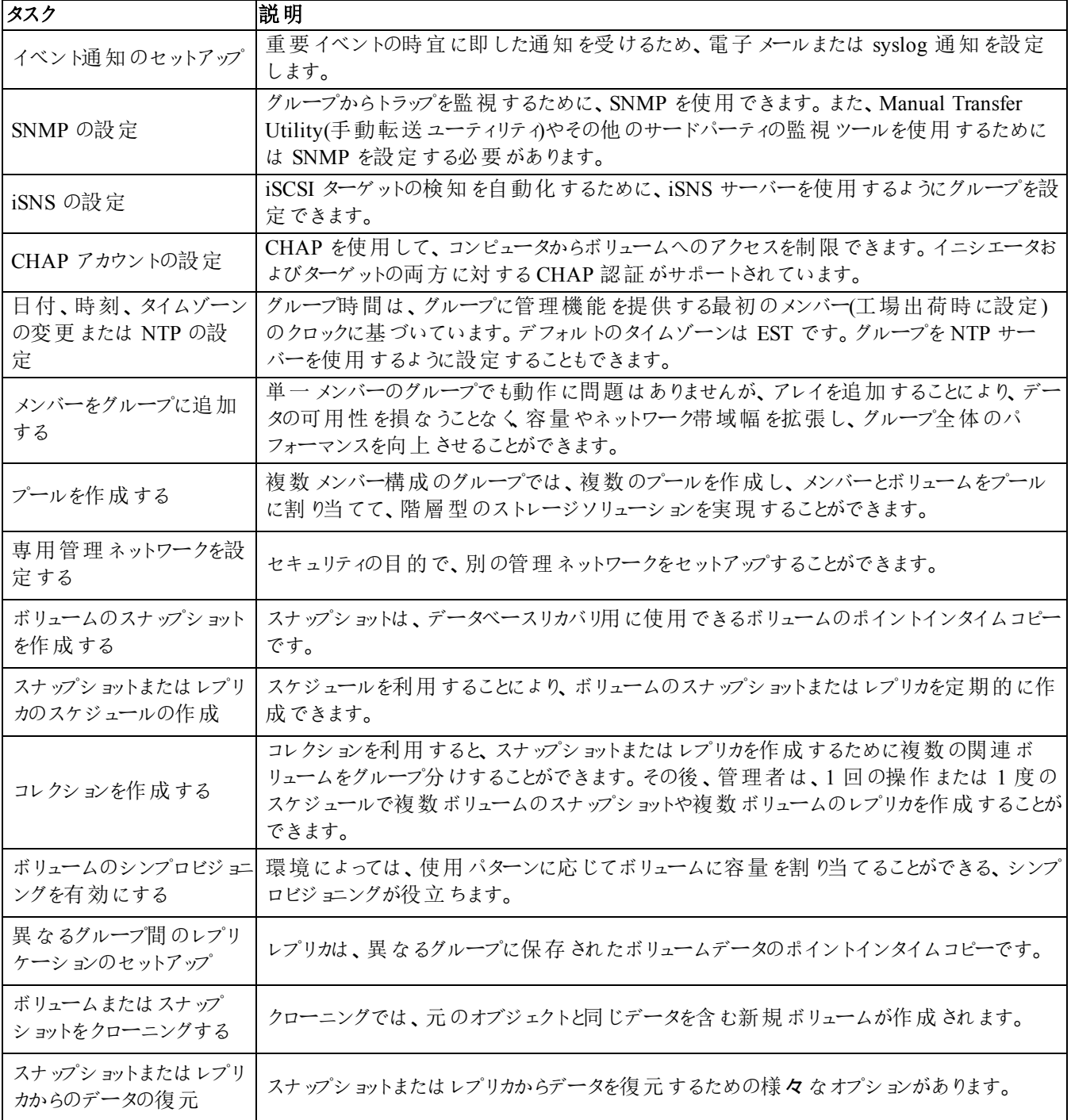

# <span id="page-46-0"></span>**8** 必要なその他の情報

システムに付属のマニュアルで安全および認可機関に関する情報を参照してください。保証情報は、このマ ニュアルに含まれている場合と、別の文書として付属する場合があります。

- ラックソリューションに付属のマニュアルでは、システムをラックに取り付ける方法について説明しています。
- ハードウェアオーナーズマニュアルでは、システムの機能、システムのトラブルシューティング方法、およびシス テムコンポーネントの取り付けや交換の方法について説明しています。このマニュアルは、 [eqlsupport.dell.com](http://eqlsupport.dell.com/) からオンラインで入手できます。

# <span id="page-46-1"></span>**NOM** 情報**(**メキシコのみ**)**

本項の情報は、メキシコの公式規格(NOM)の要件に準拠して、本書で説明されている装置に関して提供さ れています。

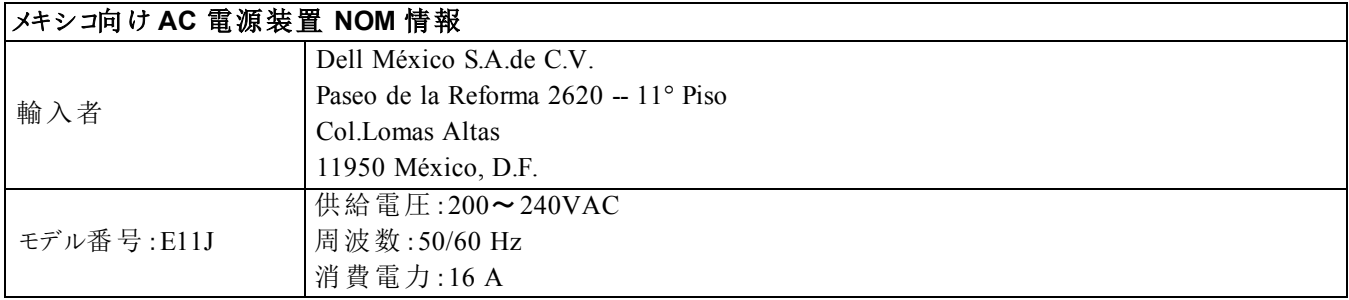

# <span id="page-46-2"></span>技術仕様

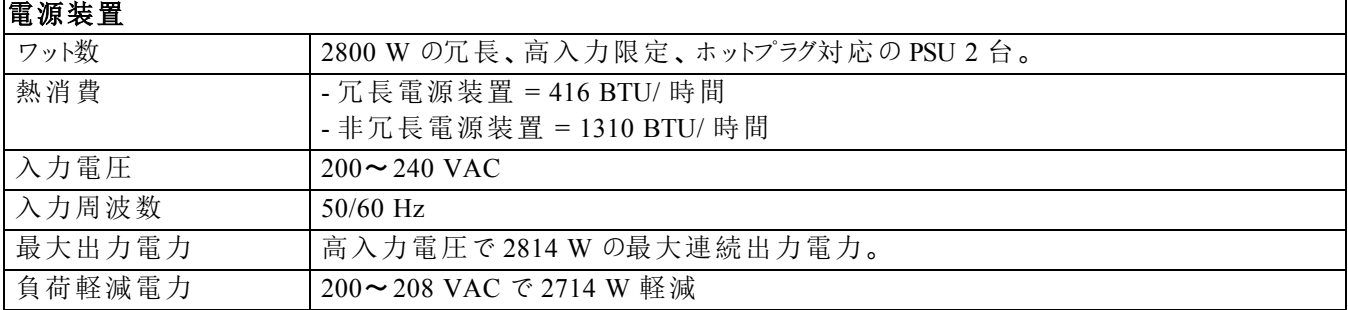

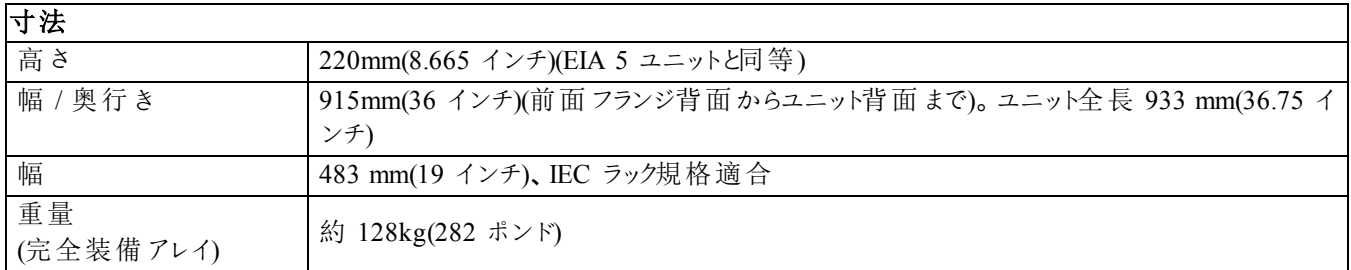

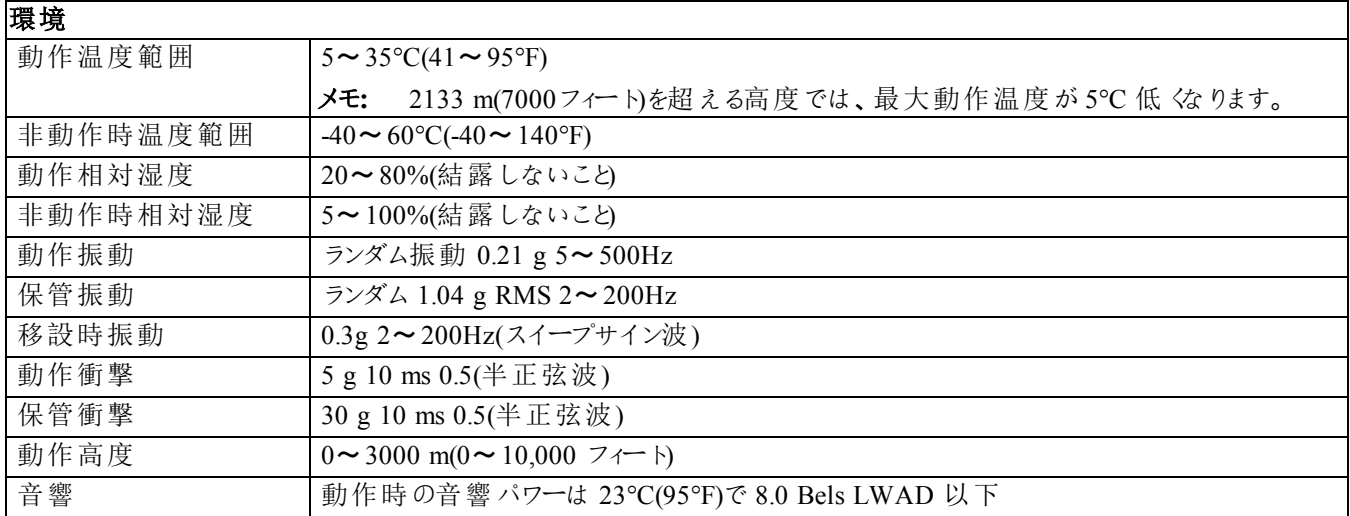

# <span id="page-47-0"></span>テクニカルサポートとカスタマサービスの利用

PS Series アレイに関するお問い合わせは、デルのテクニカルサポートをご利用ください。エクスプレスサービスコー ドがある場合は、電話の際、お手元にご用意ください。エクスプレスサービスコードがあれば、デルで自動電話 サポートシステムをお受けになる場合に、より効率良くサポートが受けられます。

# <span id="page-48-0"></span>索 引

**V**

ア

**VLAN 推奨事項 [16](#page-21-2)** 

アカウント セッ トアッ プ後 の 設 定 [39](#page-44-3) アクセスコントロールレコード [31](#page-36-4) アクセス制 御 レコード 作 成 [32](#page-37-0) ア レ イ RAID ポ リシー [29](#page-34-3) ソ フ トウェ ア 設 定 [25](#page-30-4) ネットワークアドレス [25](#page-30-5) マウント場所の選択 [7](#page-12-1) ラックへのマウント[7](#page-12-2) 初 期 化 [25](#page-30-6)

### イ

イ ニ シエー タ**(iSCSI)** コ ンピュー タ要 件 [37](#page-42-0) ボリュームへのアクセス [37](#page-42-0) イ ベ ン ト通 知 設 定 [40](#page-45-4)

#### オ

オプションのハードウェア [6](#page-11-2)

ギ

ギガビットイーサネットの推奨事項 [15](#page-20-5)

### グ

グループ CLI へのログイン [30](#page-35-1) GUI へのログイン [29](#page-34-2) IP アドレス [26](#page-31-1) コンピュータからのボリュームへのアクセス [37](#page-42-0) セットアップ後のカスタマイズ [39](#page-44-4) 拡 張 [25](#page-30-4) 作 成 [25](#page-30-4) 詳細 タスク [39](#page-44-4) 名 前 [26](#page-31-1)

#### **C**

**CHAP** ア カ ウ ン ト 設 定 [40](#page-45-0) **CLI** RAID ポリシーの設定 [29-30](#page-34-1) ボリュームの作成 [31](#page-36-3)

#### **G**

**GUI** RAID ポ リシー の 設 定 [29](#page-34-1)

#### **I**

#### **iSNS**

設 定 [40](#page-45-1)

#### **N**

**NTP** サーバー : 設 定 [40](#page-45-2)

#### **P**

**PS Series** ア レ イ サ ブネッ ト ア ク セ ス の 推 奨 事 項 [16](#page-21-1) ネットワーク要件 [15](#page-20-3) ネットワーク推奨事項 [15](#page-20-3) 静電気からの保護 [5](#page-10-4) 帯 域 幅 の 増 大 [15](#page-20-4)

#### **R**

**RAID** ポ リシー CLI でのセットアップ [30](#page-35-0) GUI で の 設 定 [29](#page-34-2) 説 明 [29](#page-34-3) **RAID** レ ベ ル 対 応 [29](#page-34-3)

#### **S**

#### **SNMP** 設定 [40](#page-45-3)

#### ケ

ケーブル 10GB 銅 [15](#page-20-6) 10GB, 光学 [15](#page-20-6)

イーサネット [6](#page-11-3)

#### コ

コントロールモジュール [5](#page-10-5)**,** [21](#page-26-0)

ジ

#### ジャンボフレームの推奨事項 [16](#page-21-3)

シ

シリアルケーブル ピンアウト情報 [23](#page-28-0) ピンの位置 [22](#page-27-2) 接続 [21](#page-26-1) 特徴 [22](#page-27-0) シンプロビジョニング ボリュームでの有効化 [31](#page-36-5)

#### ス

スイッチ 10/100Mbps [6](#page-11-4) VLAN 推奨事項 [16](#page-21-2) ジャンボフレームの推奨事項 [16](#page-21-3) スパニングツリー推奨事項 [16](#page-21-4) フロー制御の推奨事項 [16](#page-21-5) ユニキャストストームコントロールの推奨事項 [16](#page-21-6) リンク推奨事項 [16](#page-21-7) 管理専用 [6](#page-11-4) 帯域幅要件 [16](#page-21-7) スナップショット 容量の予約 [31](#page-36-5) スパニングツリー推奨事項 [16](#page-21-4)

セ

#### セットアップユーティリティ ソフトウェアの設定 [27](#page-32-1) 説明 [25](#page-30-6)

要件 [25](#page-30-6)

### ソフトウェア設定 方法 [25](#page-30-6)

#### タ

ソ

ターゲット**(iSCSI)** への接続 [37](#page-42-0) 名前の取得 [37](#page-42-0)

#### デ

ディスク 取り扱い要件 [9](#page-14-4) 動作ステータスの検証 [13](#page-18-1) 保護 [9](#page-14-4) ディスクドライブの取り外し [13](#page-18-2)

#### テ

テクニカルサポート [v](#page-4-1)

#### ネ

ネットマスク: メンバー設定 [25](#page-30-7) ネットワーク グループIP アドレス [26](#page-31-1) パフォーマンスの改善 [15](#page-20-4) 推奨事項 [15](#page-20-3) 複数のインタフェースの設定 [39](#page-44-5) 要件 [15](#page-20-3) ネットワーク:アレイ**IP** アドレス [25](#page-30-5) ネットワークインタフェース 設定 [25](#page-30-8)

ハ

ハードウェア 同梱の [5](#page-10-3) 要件 [5](#page-10-1)

バ

バッテリ 充電時間 [20](#page-25-3)

フ

#### フロー制御の推奨事項 [16](#page-21-5)

#### ベ

ベゼル 取り外し [10](#page-15-1)

#### ホ

ホスト ジャンボフレームの推奨事項 [16](#page-21-3) フロー制御の推奨事項 [16](#page-21-5) ホスト統合ツール 説明 [28](#page-33-0)

#### ボ

#### ボリューム CLI での作成 [31](#page-36-3) アクセス制御 [32](#page-37-0) アクセス制御レコード 作成 [32](#page-37-0) コンピュータからのアクセス [37](#page-42-0) シンプロビジョニング設定 [31](#page-36-5) スナップショット容量 [31](#page-36-5) のターゲット名 [37](#page-42-0) 作成 [31](#page-36-6) 接続先 [36](#page-41-1) 標準の作成 [32](#page-37-1) 報告されたサイズ [31](#page-36-7) 命名 [31](#page-36-8)

#### メ

メンバー RAID ポリシー [29](#page-34-3) デフォルトゲートウェイ [25](#page-30-5) ネットマスク [25](#page-30-7) 命名 [25](#page-30-5) メンバー: ネットワークアドレス [25](#page-30-5)

#### ユ

#### ユニキャストストームコントロールの推奨事項 [16](#page-21-6)

### ラ

#### ラックマウント

シャーシの取り付け [7](#page-12-2) シャーシの挿入 [7](#page-12-2) レールの位置の選択 [7](#page-12-1)

#### ラック取り付け 要件 [4](#page-9-0)

#### リ

リモートセットアップウィザード ソフトウェアの設定 [28](#page-33-0)

#### ロ

```
ログイン
CLI メソッド 30
GUI メソッド 29
```
#### 安

#### 安全上の注意 取り付け [3](#page-8-3)

#### 環

環境要件 [4](#page-9-2)

#### 管

管理ネットワークスイッチ [6](#page-11-4)

### 技

技術仕様 [4](#page-9-3)

### 光

光学ケーブル [15](#page-20-6)

### 梱

梱包箱の内容 [5](#page-10-1)

#### 時

時刻、設定 [40](#page-45-2)

### 取

取 9付け時の安全上の注意 [3](#page-8-3)

### 静

静電気防止用リストストラップ [5](#page-10-4) 静電放電 [5](#page-10-4)

### 電

電源 電源投入 [20](#page-25-4) 電源要件 [4](#page-9-2)

#### 同

同梱のハードウェア [5](#page-10-3)

銅

銅ケーブル [15](#page-20-6)

日

#### 日付

設定 [40](#page-45-2)

保

### 保証 [41](#page-46-0)

要

### 要件

ディスク [9](#page-14-4)